# **Chapter 5 System Diagnostics and Troubleshooting**

This chapter discusses the tools available for diagnosing and troubleshooting system issues. This chapter includes the following sections:

- ["Help & Support Center \(HSC\) and E-Support" on page 116](#page-1-0)
- ["Troubleshooting Checklist" on page 116](#page-1-1)
- ["LED Color Definitions" on page 117](#page-2-0)
- ["HP Insight Diagnostics Offline Edition" on page 117](#page-2-1)
- ["Troubleshooting Using HP Intelligent Manageability Features" on page 122](#page-7-0)
- ["Diagnostic Error Codes" on page 123](#page-8-0)
- ["Troubleshooting Scenarios and Solutions" on page 125](#page-10-0)
- ["POST and Error Messages" on page 148](#page-33-0)

# <span id="page-1-0"></span>**Help & Support Center (HSC) and E-Support**

HSC provides online access to technical support information, software updates and downloads, diagnostic tools, and HP support contact information.

To open HSC from your desktop, click **Start>Help and Support**.

HSC contains four sections:

- HP Product Information (requires Internet access)—Links to the HP Technical Support Web site for your product. You can access all related documentation, downloads and updates, tools, and more.
- HP Software & Driver Downloads (requires Internet access)—Links to HP-specific software downloads and updates.
- HP Support Tools (requires Internet access)—Links to self-help tools and diagnostics offered by HP Instant Support Professional Edition.
- Contact HP for Support (option available that does not require Internet access)—Provides two different options:
	- Chat with an expert online (requires Internet access)—Provides a tool to communicate with a support specialist online through **Active Chat**.
	- Call a support agent—Provides hardware details about the workstation and HP support contact phone number worldwide.

## <span id="page-1-1"></span>**Troubleshooting Checklist**

Before running any of the diagnostic utilities, review the following checklist to find possible solutions for workstation or software problems:

- Are the workstation and monitor connected to a working electrical outlet?
- $\blacksquare$  Is the workstation turned on?
- $\blacksquare$  Is the green power light illuminated?
- $\blacksquare$  Is the monitor turned on?
- Is the green monitor light illuminated?
- Turn up the monitor brightness and contrast controls if the monitor is dim.
- **P** Press and hold any key. If the system beeps, then the keyboard is operating correctly.
- Check all cables for loose or incorrect connections.
- Reconfigure the workstation after installing a non-Plug 'n Play expansion board or other option, such as a diskette drive.
- Are all of the necessary device drivers installed?
- Have all printer drivers been installed for each application?
- Remove all diskettes and CDs from the drives before you turn on the system.
- Are all switches set correctly?
- Are you running the latest BIOS version, drivers, and/or software updates?

# <span id="page-2-0"></span>**LED Color Definitions**

An LED light exists on the front panel of your workstation. The following table describes what each color signifies.

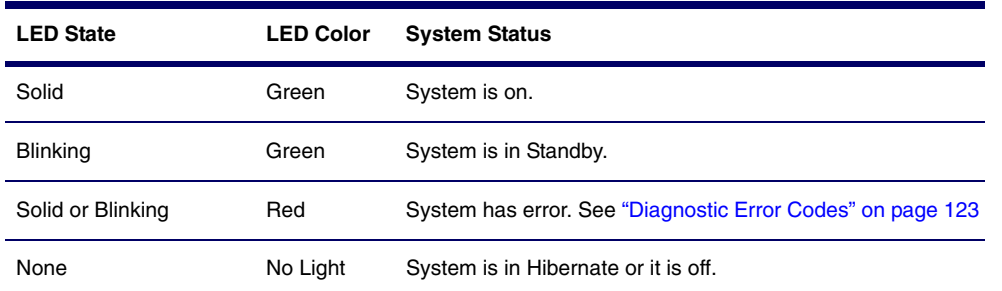

#### **Table 5-1** LED color definitions

# <span id="page-2-1"></span>**HP Insight Diagnostics Offline Edition**

The diagnostics utility enables you to perform testing and to view critical computer hardware and software configuration information from various sources. This utility allows you to:

- $\blacksquare$  Run diagnostics.
- View the hardware configuration of the system.

### **Key Features and Benefits**

HP Insight Diagnostics simplifies the process of effectively identifying, diagnosing, and isolating the hardware issues.

In addition to robust management tools, service tools can be invaluable in quickly resolving system problems. To streamline the service process and resolve problems quickly, it is necessary to have the right information available at the time that a service call is placed. The primary information requirement, which is also the one that provides the greatest insight into potential system issues, is the configuration of the system. Insight Diagnostics helps provide higher system availability. Typical uses of the Insight Diagnostics are:

- Testing and diagnosing apparent hardware failures
- Documenting system configurations for upgrade planning, standardization, inventory tracking, disaster recovery, and maintenance
- Sending configuration information to another location for more in-depth analysis

### **Theory of Operation**

Insight Diagnostics Offline Edition operates in offline mode only. The operating system is not running and software information from the system is not available to the diagnostics.

**Offline Survey** is available to display the current system configuration.

The **Insight Diagnostics Test** feature provides the capability to test functionality of all the major hardware components in the system. The Test feature is designed to be flexible to allow the user to customize test selections by providing different modes and types of testing.

A **Quick Test** provides a predetermined script where a sample of each hardware component is exercised and requires no user intervention.

A **Complete Test** provides a predetermined script where each hardware component is fully tested. You can select Interactive or Unattended tests. This will change the devices tested during the Complete Test. There are more tests available in the interactive mode, but these require user intervention.

A **Custom Test** provides the most flexibility in controlling the testing of a system. The Custom Test mode allows the user to specifically select which devices, tests, and test parameters are run. Users are provided the ability to select tests that do not require any user interaction through the Interactive and Unattended tests modes.

### **Diagnostic Utility on CD**

HP Insight Diagnostics is available on the *Documentation Library* CD that was shipped with your workstation.

To start the diagnostic utility on the Documentation Library CD:

- **1** Turn on your workstation and press the **F10** key during the initial boot process to enter the Computer Setup (F10) Utility (page 36).
- **2** Select your language from the list and press the **Enter** key. In the Computer Setup Utilities menu, there are five headings displayed: File, Storage, Security, Power, and Advanced.
- **3** Use the right arrow key to select **Storage**. Use the down arrow key to select **Boot Order**, then press **Enter**.
- **4** Select **CD-ROM Drive** and enable it as a bootable device by pressing the **F5** key (if not already enabled, pressing F5 key again disables the device).
- **5** Set the **CD-ROM Drive** to the top of the boot order. To do this, select **CD-ROM**, press **Enter**, and use use the up arrow to move it to top of order.
- **6** To apply and save changes, press the **F10** key, then select **File>Save Changes and Exit**.
- **7** Insert the Documentation Library CD into the workstation.
- **8** Restart your system and HP Insight Diagnostics launches automatically.

### **Download the ISO Image**

The download the latest diagnostic utility.

- **1** Visit [http://www.hp.com.](http://www.hp.com)
- **2** Click the **Support & Drivers** link.
- **3** Click the **Download** driver and software radio button.
- **4** Enter your product number (for example, xw4200) in the text box and press **Enter**.
- **5** Select your OS.
- **6** Click the **Diagnostic** link.
- **7** Locate **HP Insight Diagnostics** and click **Download**.

### **User Interface**

#### **NAVIGATION**

The Insight Diagnostics home page contains the following tabs: **Survey**, **Test**, **Status**, **Log**, and **Help**. These tabs separate the major functions of Insight Diagnostics.

#### **SURVEY TAB**

When the Survey tab is selected, the **Survey** menu displays and allows you to view important system configuration information. The **Summary** view limits the amount of data displayed, while the **Advanced** view shows all the data in the selected category. Regardless of whether you choose **Advanced** or **Summary**, the following categories of information are available on the **Survey** menu:

- **D** Overview—The Overview view gives you a listing of general information about the computer.
- All—The All view gives a listing of all information about the computer.
- **Architecture**—The Architecture view shows the type of bus the computer uses. In addition, if the bus is PCI, information about the PCI configuration is displayed.
- **Asset Control**—The Asset Control view shows the serial number of the computer (system identification number).
- **Communication**—The Communication view shows information about the computer parallel (LPT) and serial (COM) port settings, USB, and network controller information.
- **Graphics**—The Graphics view shows information about the graphics subsystem of the computer. This includes information about the graphics card, mode, and ROM.
- **Input Devices**—The Input Devices view shows information about the type of keyboard, mouse, and other input devices connected to the computer.
- **Internal Conditions**—The Internal Conditions view shows information about the health of the computer. This includes fan, temperature, and power supply information.
- **Memory**—The Memory view shows information about all memory in the computer. This includes memory on the board and any memory modules installed.
- **Miscellaneous**—The Miscellaneous view shows information obtained from the computers configuration memory (CMOS), BIOS data area, Interrupt Vector table, and diagnostics component information.
- **Multimedia**—The Multimedia view shows information about all multimedia devices in the workstation. This includes audio devices installed.
- **Resources**—The Resources view shows the system device resource usage information. This includes information about I/O, memory, IRQ, slot, and bus usage.
- **Storage**—The Storage view shows information about storage media connected to the computer. This list includes all fixed disks, diskette drives, and CD-ROM drives.
- **System**—The System view shows product type, processor type and speed, and coprocessor information. Also shown in this display is information about all ROMs in the computer.

#### **TEST TAB**

The Insight Diagnostics utility provides the capability to test all the major pieces of hardware in the system. You can select from several types of tests:

- **Quick Test**—Provides a predetermined script where a sample of each hardware component is exercised and requires no user intervention.
- **Complete Test**—Provides a predetermined script where each hardware component is fully tested. You can select **Interactive** or **Unattended** tests. This will change the devices tested during the Complete Test. There are more tests available in the interactive mode, but these require user intervention.
- **Custom Test**—Provides the most flexibility in controlling the testing of a system. The Custom Test mode enables the user to specifically select which devices, tests, and test parameters are run. Users are provided the ability to select tests that do not require any user interaction through the **Interactive** and **Unattended** test modes.

To begin testing:

- **1** Select the **Test** tab.
- **2** Select the **Type of Test** to perform and then select the **Test Mode**, either **Interactive** or **Unattended**.
- **3** Choose how you want the test to be executed, either **Number of Loops** or **Total Test Time**.

When choosing to run the test over a specified number of loops, enter the number of loops to perform. If you desire to have the diagnostic test for a specified time period, enter the amount of time in minutes.

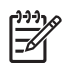

**NOTE** Testing will automatically stop, if one test loop has been completed, when the elapsed test time has reached the specified time limit.

#### **4** Click **Begin Testing** to start the test.

While tests are being performed, the user can monitor the progress by viewing the Status tab. Any errors that are detected are summarized in the Error Log. Click the Print button to print or save the report.

If the diagnostics utility detects an error during a test, the user can mouse-over the failed text in the Status tab to display additional information for the type of error and the error code.

To view all test failure information, select the Error Log. To view the status of all testing that has been performed, select the Log tab.

#### **STATUS TAB**

The Status tab displays the status of the selected tests. The type of test executed (for example, **Quick**, **Complete**, **Custom**) is displayed. The main progress bar displays the percent complete of the current set of tests. While testing is in progress a **Cancel** testing button, which will cancel the test job, is displayed.

After testing has completed the **Cancel** testing button is replaced with two buttons, **Select New Tests** and **Retest**. The **Select New Tests** button allows you to go back to the previous test selection page to select a new set of tests. The **Retest** button will retest the last set of tests executed. This enables you to re-run the set of tests without having to go back to the test selection page.

The Status page also shows:

- $\blacksquare$  The devices being tested.
- $\blacksquare$  The tests that are running.
- $\blacksquare$  The overall elapsed time.
- $\blacksquare$  The individual elapsed test times.
- $\blacksquare$  The condition status of each test.

#### **LOG TAB**

The Log tab consists of three views.

- **Test Log**—Displays all tests that have been executed, number of times of execution, number of times the test failed, and the time it took to complete the test. The Clear Test Log button will clear the contents of the Test Log.
- **Error Log**—Displays the tests that have failed during the diagnostic testing. Besides displaying the device and test this section might also include error details. The description section describes the error that the diagnostic test found. The Recommended Repair will give a recommended action that should be performed to resolve the failed hardware. The error count is the number of times the test has failed. The Clear Error Log button will clear the contents of the Error Log.
- **Test Components**—Hardware and software tests can be performed on the following components:
	- **Audio**—Identifies all audio devices installed in a system, captures any associated configuration information, and provides the ability to verify proper operation of these devices.
	- **CPU**—Identifies all processors installed in a system, captures any associated configuration information, and provides the ability to verify proper operation of these devices.
	- **Inspect**—Captures general system configuration information.
	- Keyboard—Identifies the keyboard installed in a system and provides the ability to verify proper operation of this device.
	- **Memory**—Identifies all memory modules installed in a system, captures any associated configuration information, and provides the ability to verify proper operation of these modules.
	- **Modem**—Identifies all modem devices installed in a system, captures any associated configuration information, and provides the ability to verify the proper operation of these devices.
	- **Mouse**—Identifies the mouse installed in a system and provides the ability to verify proper operation of this device.
- **Network**—Identifies all network devices installed in a system, captures any associated configuration information, and provides the ability to verify proper operation of these devices. NIC testing is only performed if drivers are installed during discovery.
- **Parallel Port**—Identifies all parallel devices installed in a system and captures any associated configuration information. If the parallel port is properly configured and the information is available to the operating system, the associated DMA, IRQ, and I/O ports are reported. This test component also provides the ability to verify proper operation of these devices.
- **PCI Bus**—Identifies all PCI devices installed in a system and provides the ability to verify proper PCI I/O operation to the devices.
- **Serial Port**—Identifies all serial devices installed in a system, captures any associated configuration information, and provides the ability to verify proper operation of these devices.
- **Storage**—Identifies storage devices connected to a system through IDE, USB, SCSI or a Fibre Channel network. Supported devices include:
	- IDE hard disk drives
	- USB diskette drives
	- SCSI disk drives
	- SCSI tape drives
	- SCSI controllers
	- RAID controllers

Controllers can be connected to the host through PCI, I2C, or serial port. The component also captures any associated configuration information, and provides the ability to verify proper operation of these devices.

- **Stress**—Provides a solution for stress testing hardware in a system.
- **USB**—Identifies all USB devices installed in a system, captures any associated configuration information, and provides the ability to verify proper operation of these devices.
- **Graphics**—Identifies all graphic devices installed in a system, captures any associated configuration information, such as the ASIC and monitor types, and provides the ability to verify proper operation of these devices.

A list of available tests for each test component and a list of error codes can be accessed through the Test Component and Error Codes menu selections on the Help tab menu bar.

# <span id="page-7-0"></span>**Troubleshooting Using HP Intelligent Manageability Features**

The Local Alert Pop-Up Dialog notifies you of an impending or actual hardware failure. If the workstation is connect to a network and the HP Insight Management Agents are installed and configured, a Simple Network Management Protocol (SNMP) trap (message) is sent to the specified SNMP-compliant management application.

# <span id="page-8-0"></span>**Diagnostic Error Codes**

This section gives an overview of the diagnostic lights and error codes that are related to the HP Workstation xw4200.

### **Diagnostic Light Codes**

#### **Table 5-2** Diagnostic Light Codes

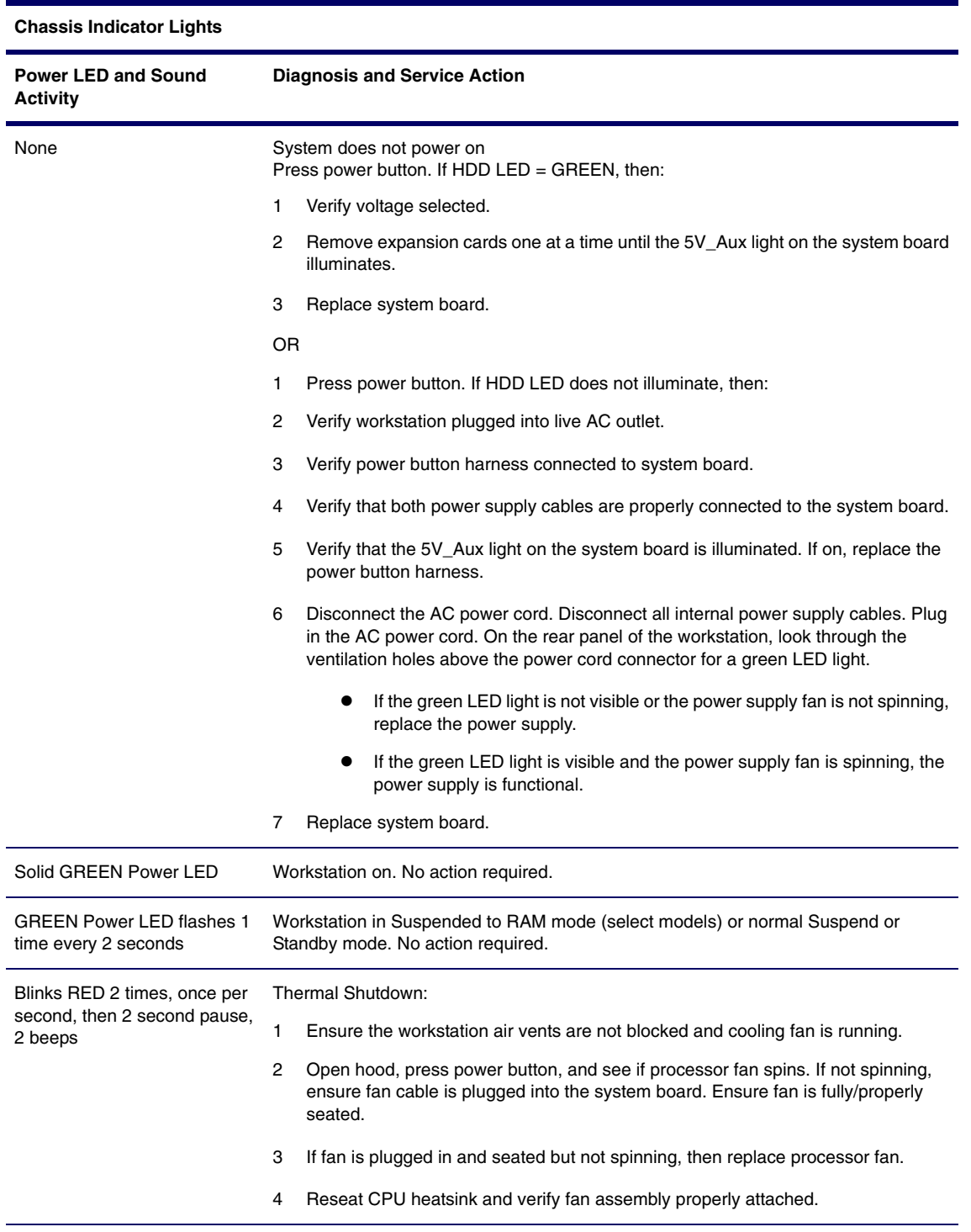

### **Table 5-2** Diagnostic Light Codes (Continued)

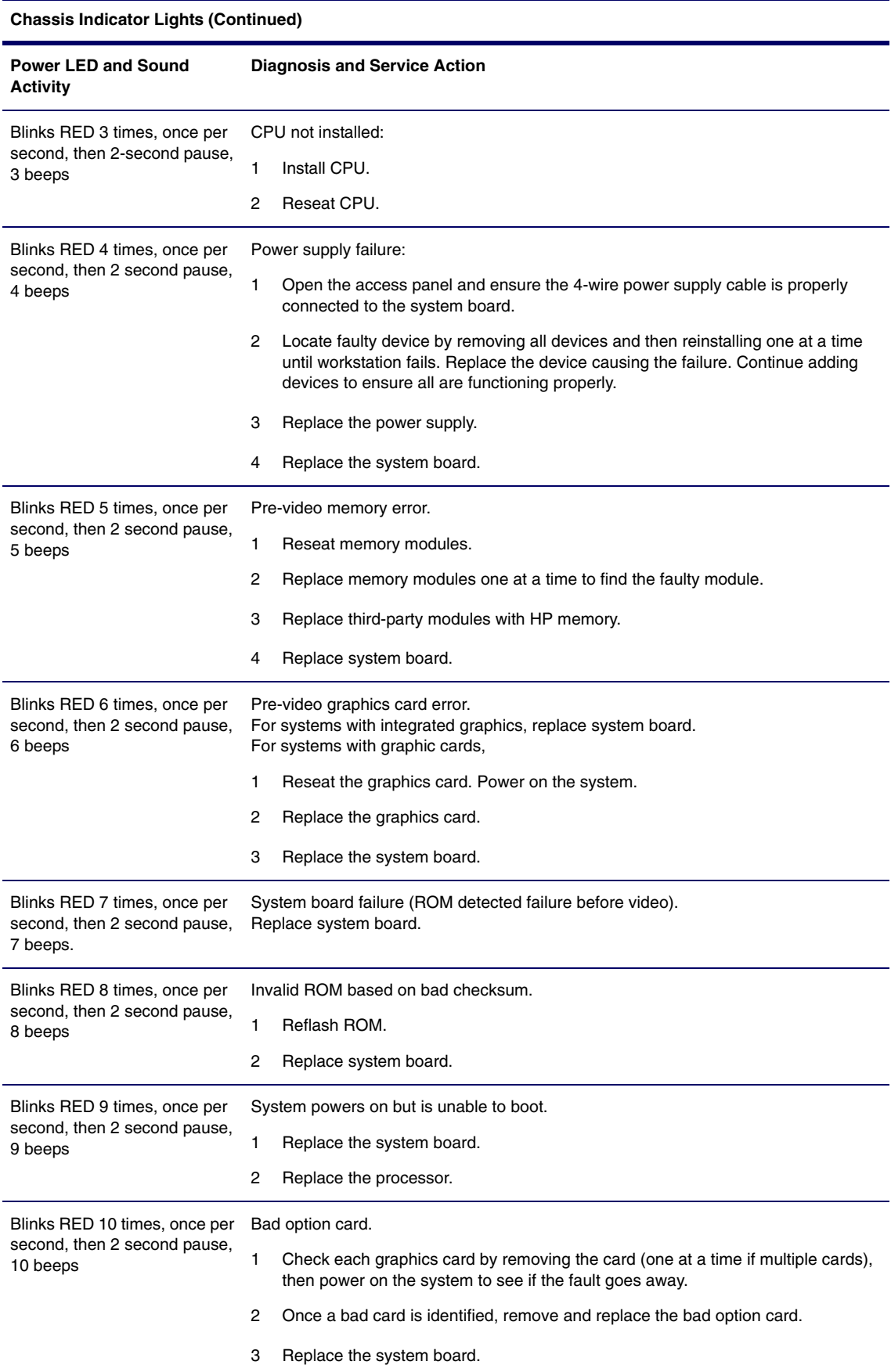

# <span id="page-10-0"></span>**Troubleshooting Scenarios and Solutions**

This section presents an extensive overview of various troubleshooting scenarios and includes possible solutions for each. Before replacing the power supply, use the Built-In Self-Test (BIST) feature to learn if the power supply still works.

To test the power supply:

- **1** Disconnect all internal power supply cables.
- **2** On the rear panel of the workstation, look through the ventilation holes above the power cord connector for a green LED light. If the light is visible, the power supply is functional.

### **Solving Minor Problems**

#### **Table 5-3** Solving Minor Problems

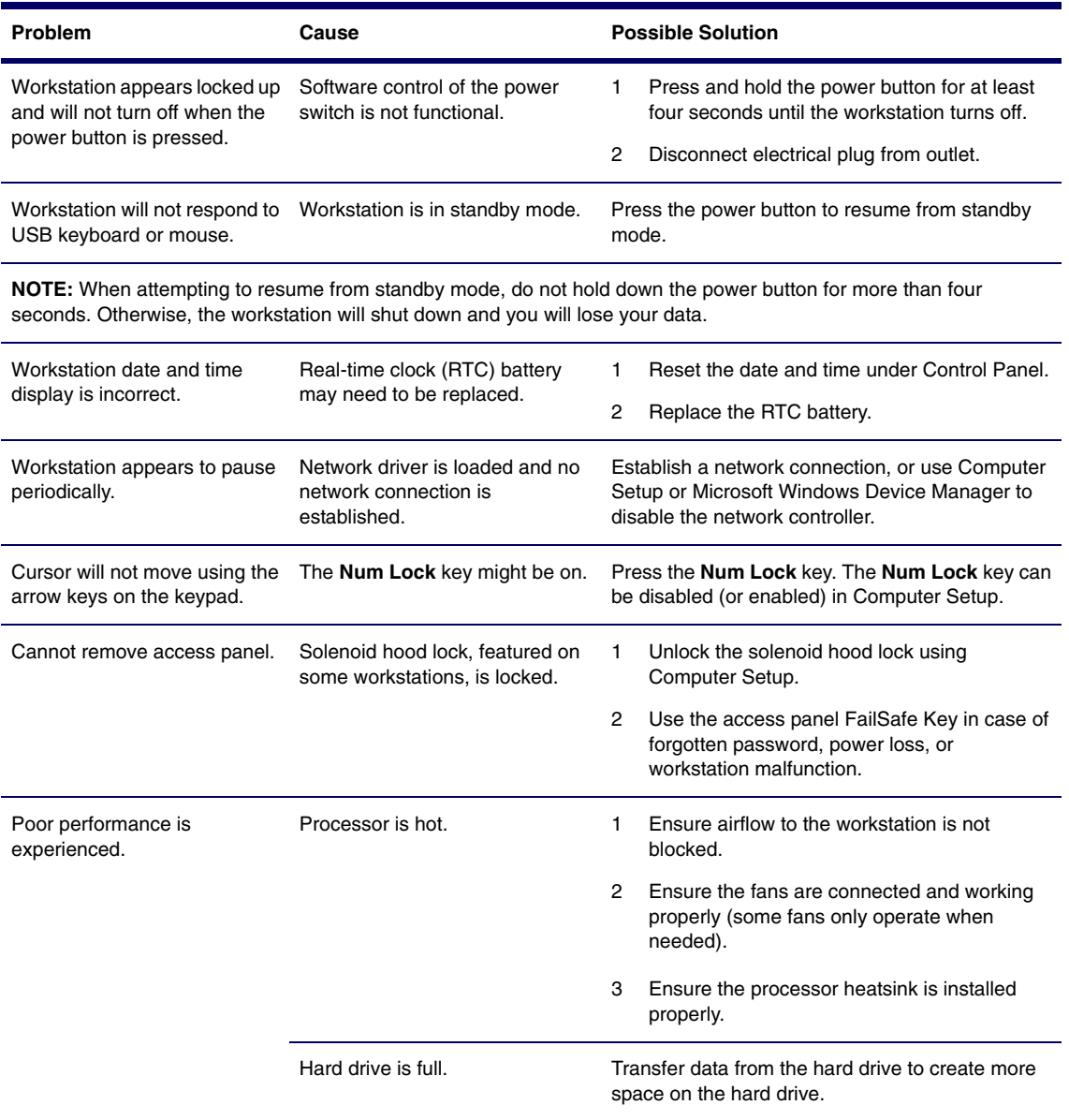

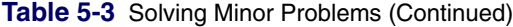

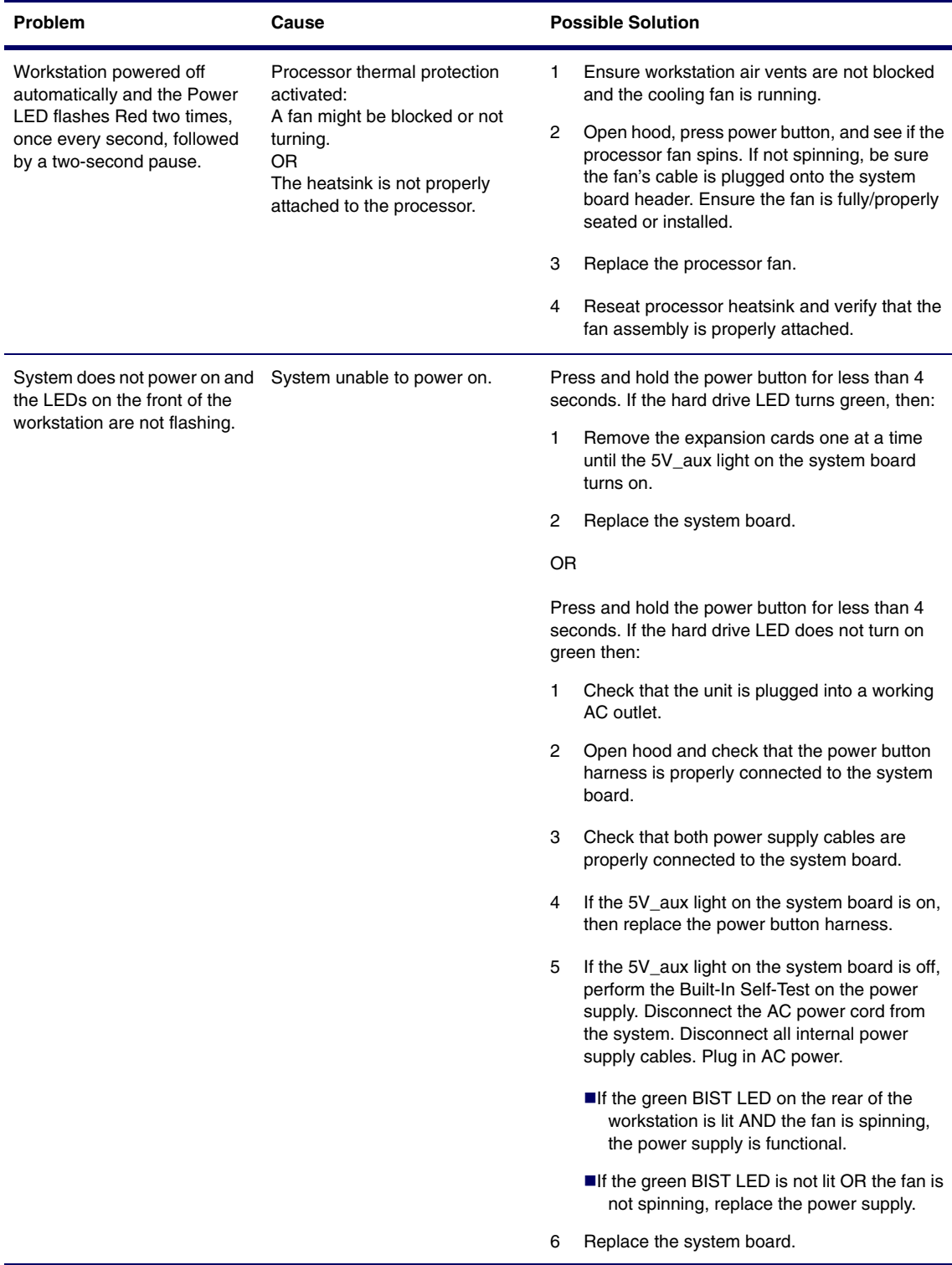

### **Solving Power Supply Problems**

Before replacing the power supply, use the Built-In Self-Test (BIST) feature to learn if the power supply still works.

To test the power supply:

- **1** Disconnect the AC power cord from the workstation.
- **2** Disconnect all internal power supply cables.
- **3** Plug in the AC power cord.
	- If the green BIST LED 1 on the rear of the workstation is lit AND the fan is spinning, the power supply is functional.
	- If the green BIST LED is not lit OR the fan is not spinning, replace the power supply.

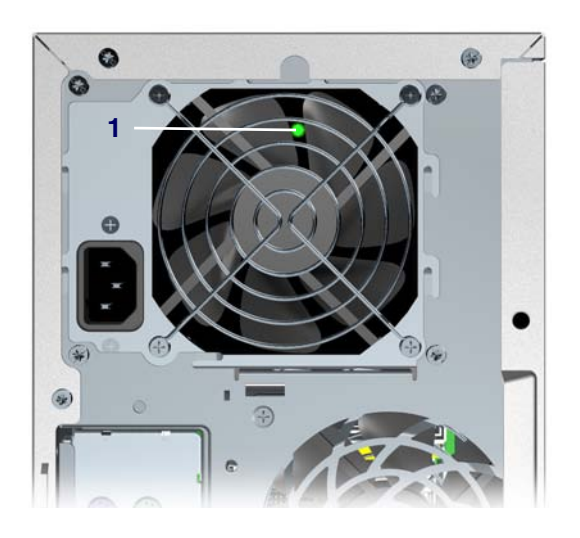

#### **Table 5-4** Solving Power Supply Problems

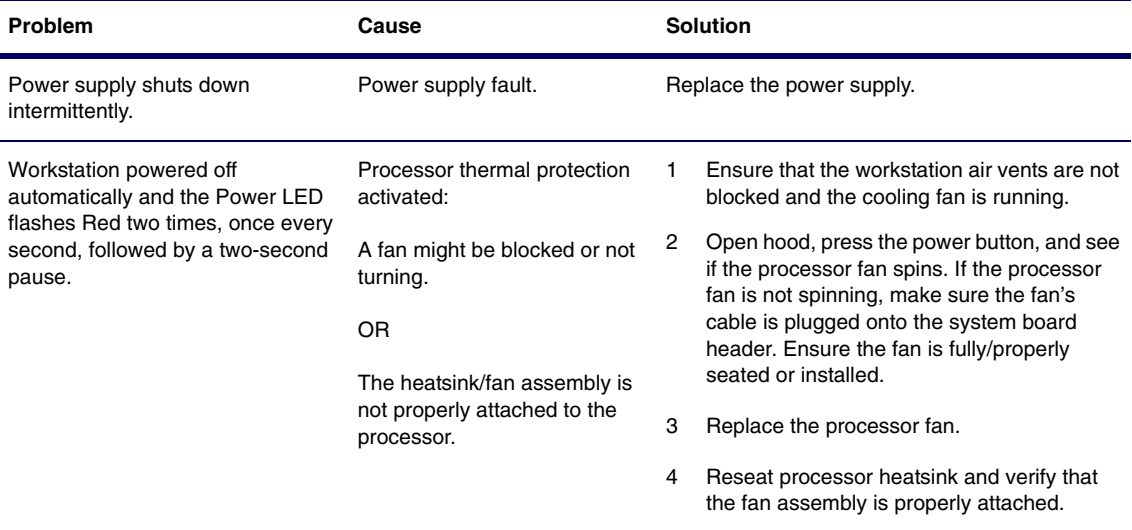

| Problem                                           | Cause                                          | <b>Solution</b> |                                                                                                    |
|---------------------------------------------------|------------------------------------------------|-----------------|----------------------------------------------------------------------------------------------------|
| Power LED flashes Red, once<br>every two seconds. | Power failure (power supply is<br>overloaded). | 1               | Open the hood and ensure the 4-wire power<br>supply cable is seated into the connector on<br>the system board.                                                                                                    |
|                                                   |                                                | $\mathcal{P}$   | Check if a device is causing the problem by<br>removing ALL attached devices). Power on<br>the system. If the system enters the POST,<br>then power off and replace one device at a<br>time and repeat this procedure until failure<br>occurs. Replace the device causing the<br>failure. Continue adding devices one at a<br>time to ensure all devices are functioning<br>properly. |
|                                                   |                                                | 3               | Perform BIST on power supply. If power<br>supply fan does NOT spin or the green BIST<br>LED does NOT light, replace the power<br>supply.                                                                                                    |
|                                                   |                                                | 4               | Replace system board.                                                                                                    |

**Table 5-4** Solving Power Supply Problems (Continued)

# **Solving Diskette Problems**

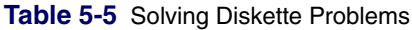

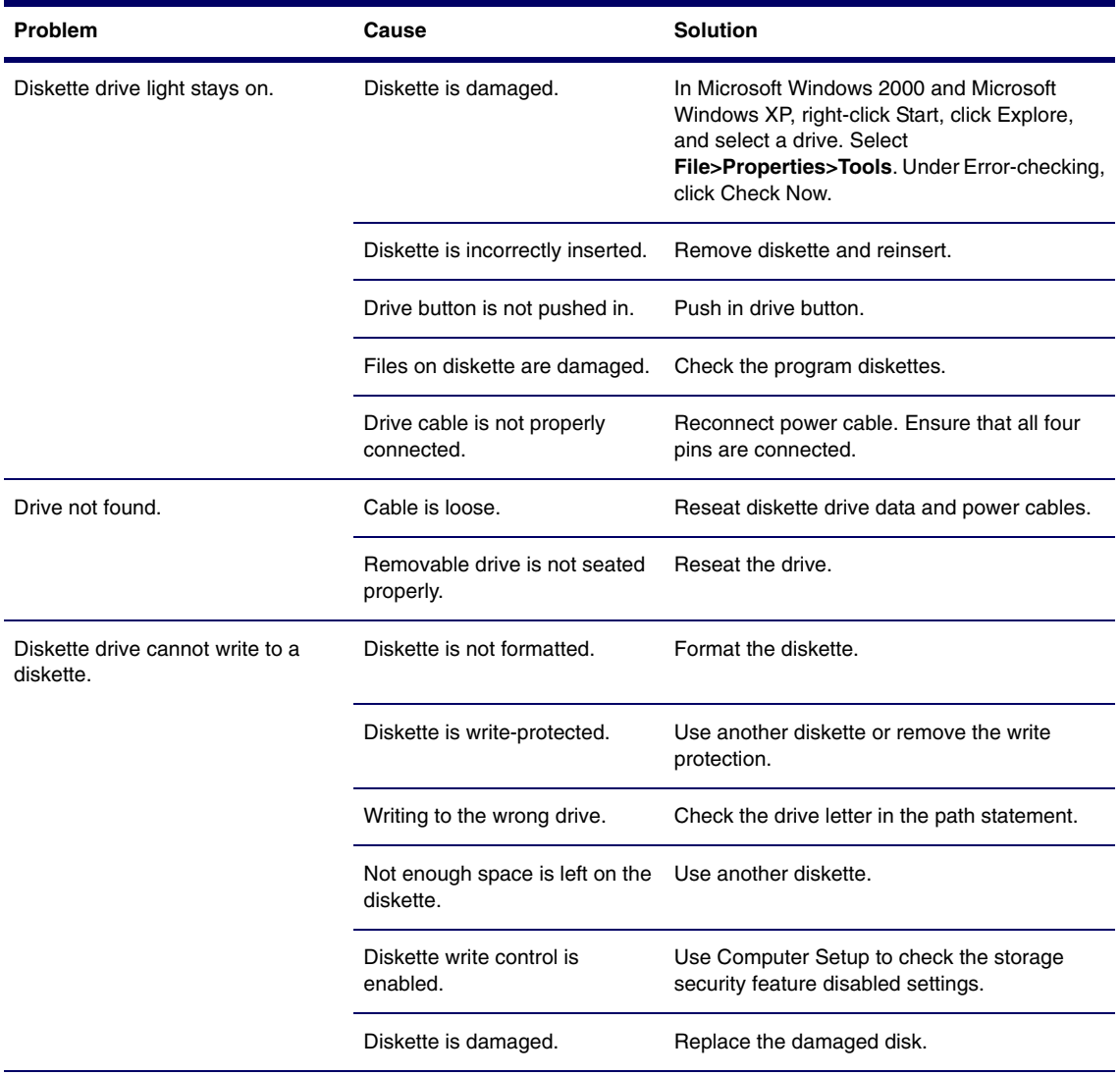

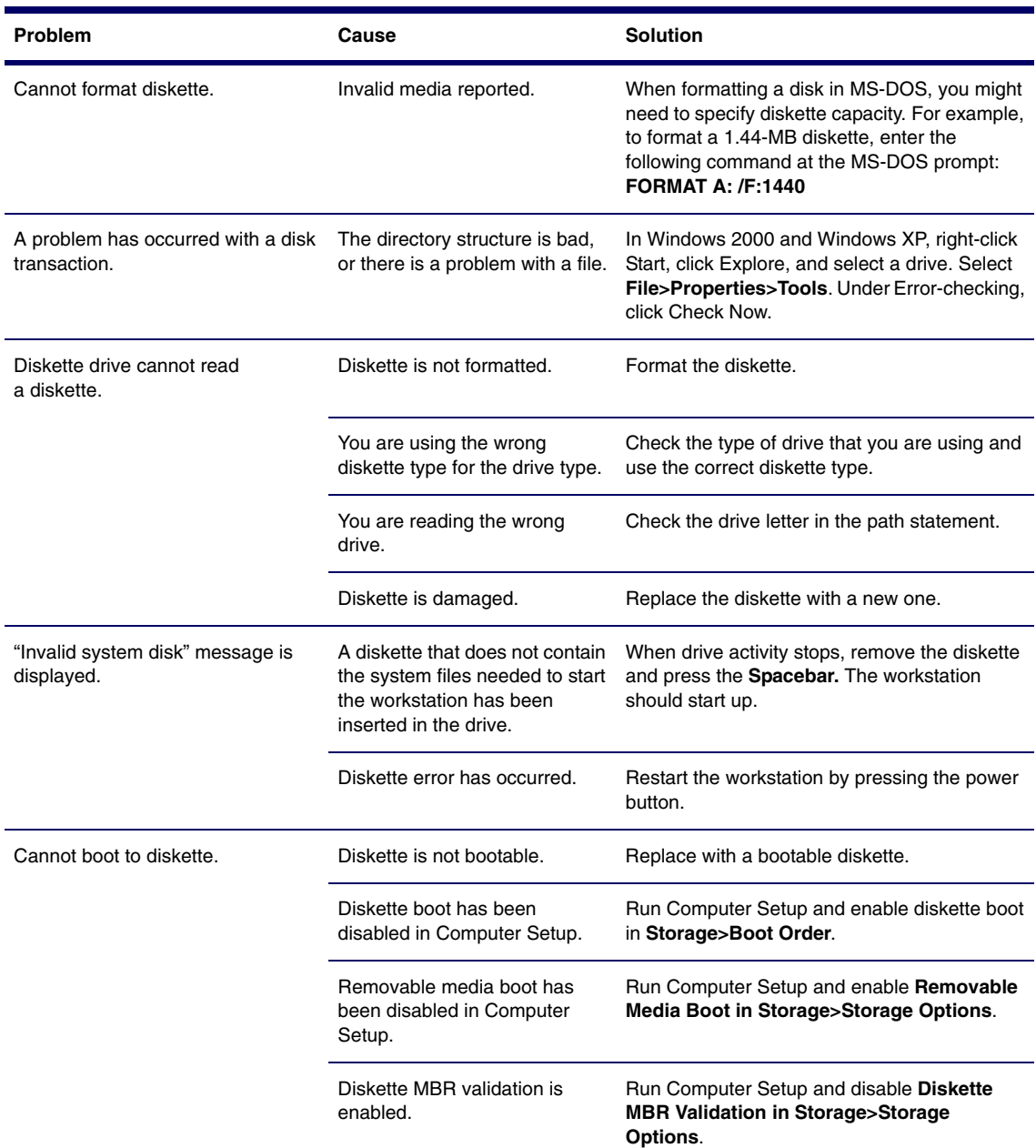

 $\overline{\phantom{0}}$ 

**Table 5-5** Solving Diskette Problems (Continued)

# **Solving Hard Drive Problems**

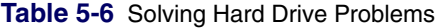

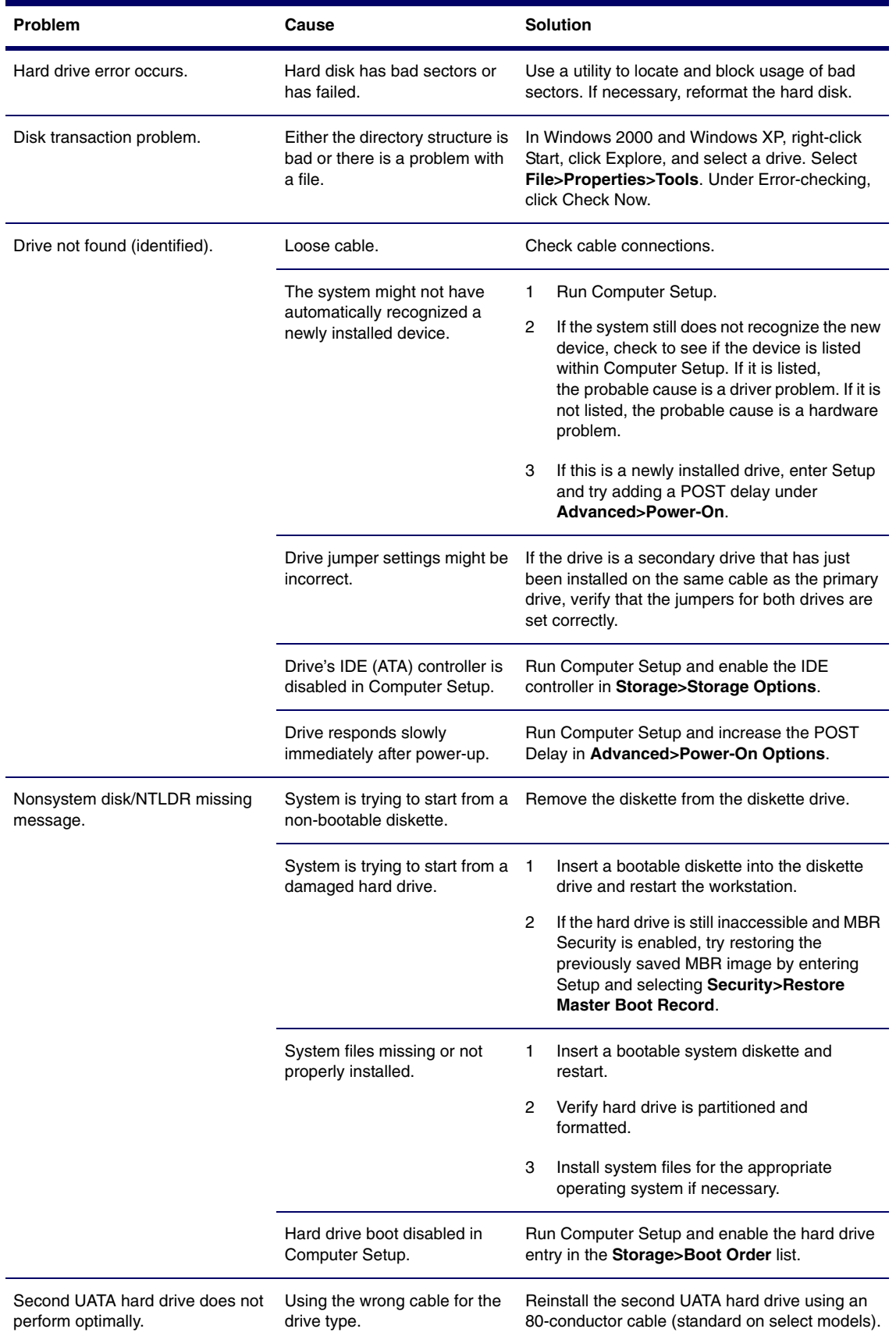

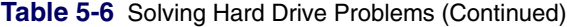

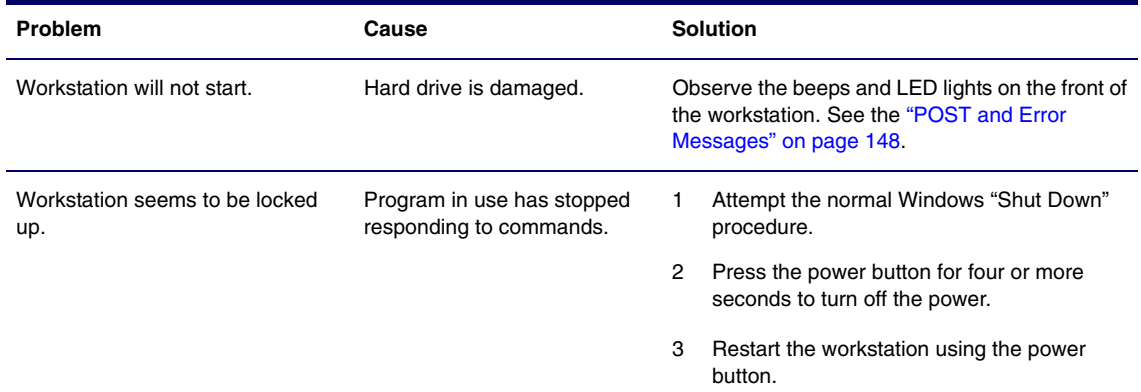

## **Solving Display Problems**

**Table 5-7** Solving Display Problems

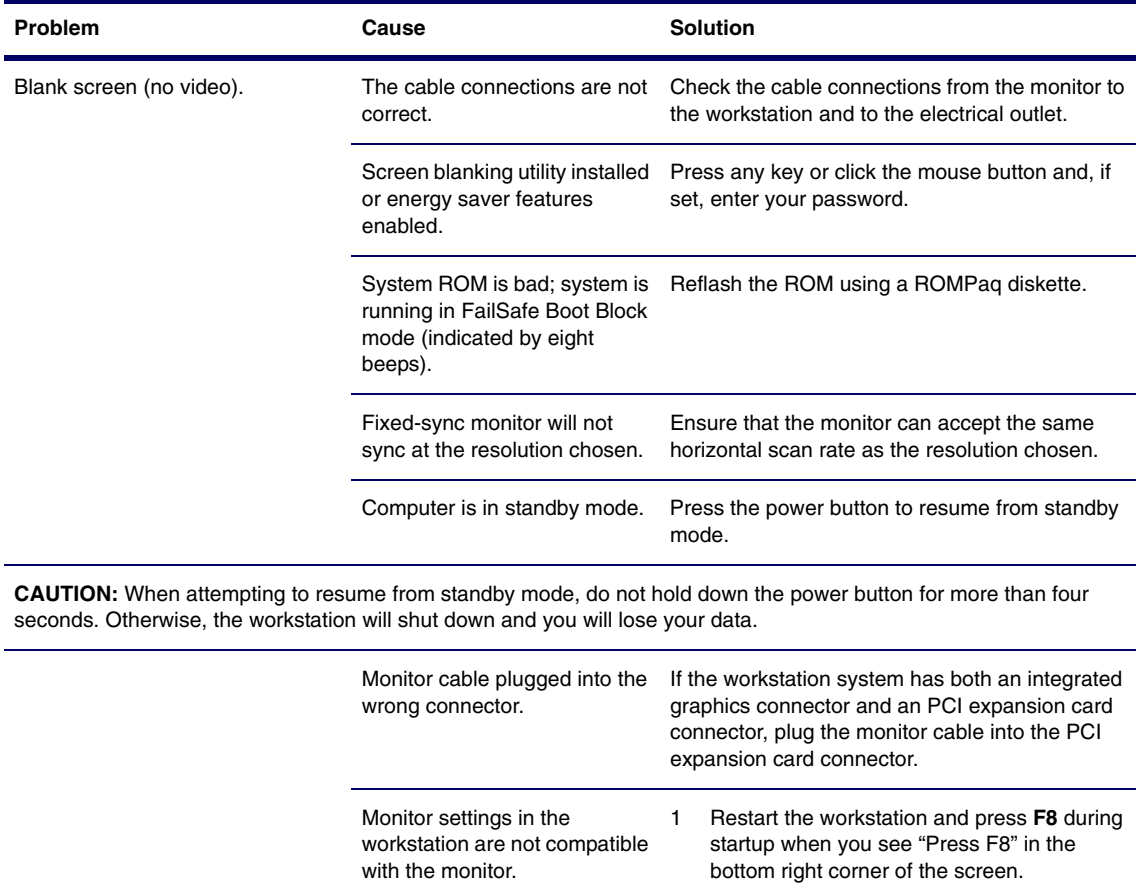

- 2 Using the keyboard arrow keys, select Enable VGA Mode and press **Enter.**
- 3 In Windows Control Panel, double-click the Display icon and select the Settings tab.
- 4 Use the sliding control to reset the resolution.

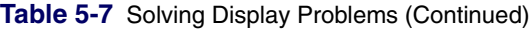

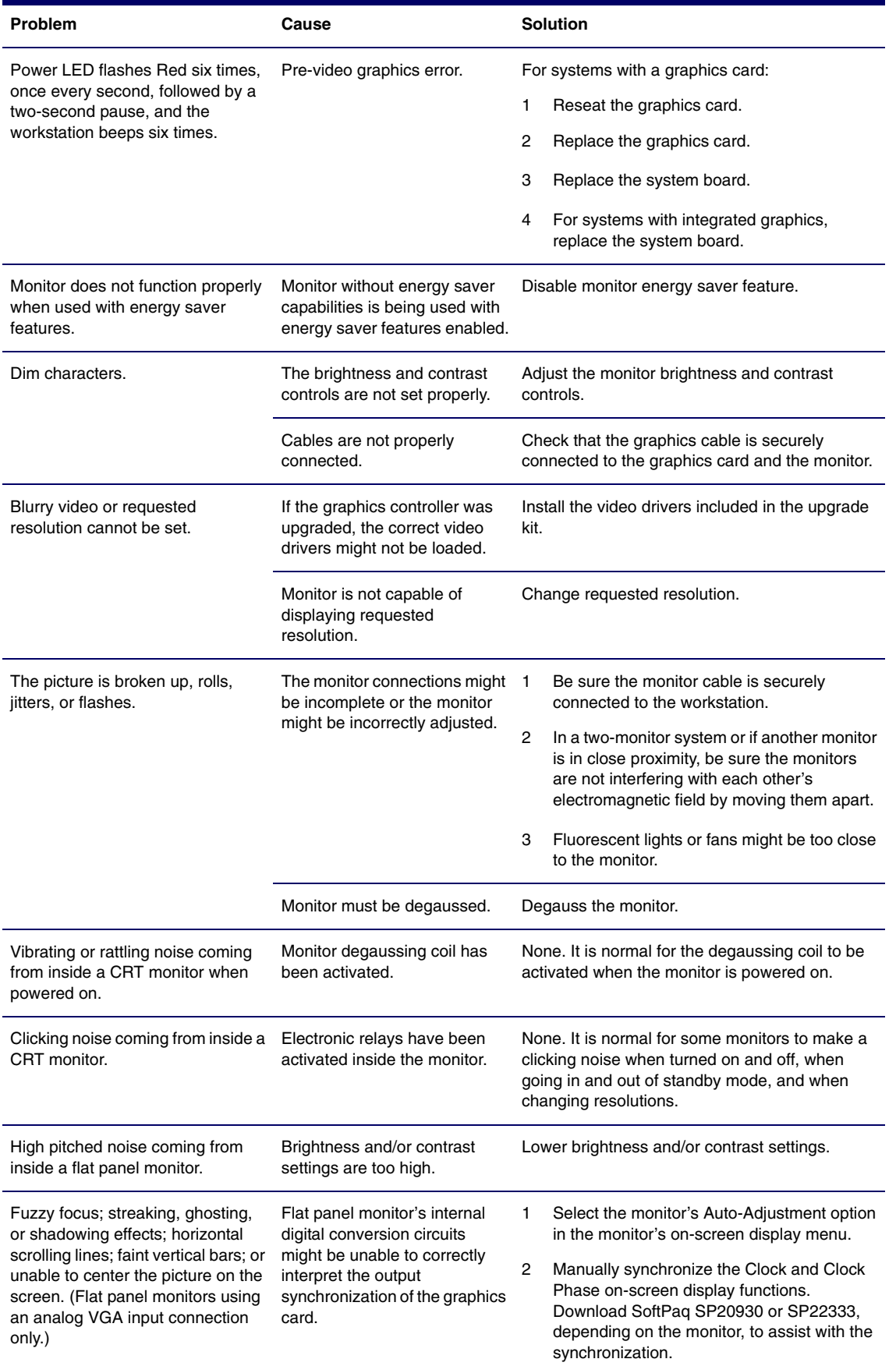

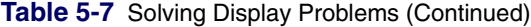

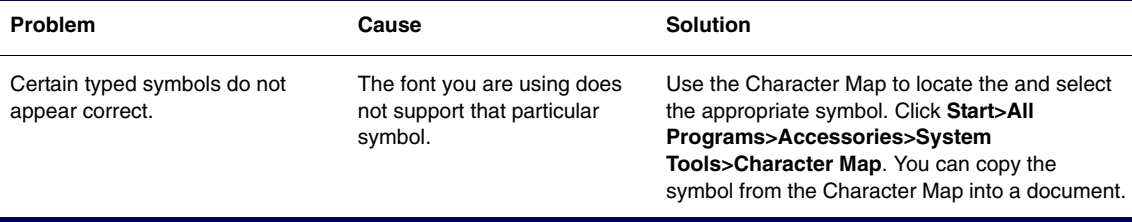

### **Solving Audio Problems**

#### **Table 5-8** Solving Audio Problems

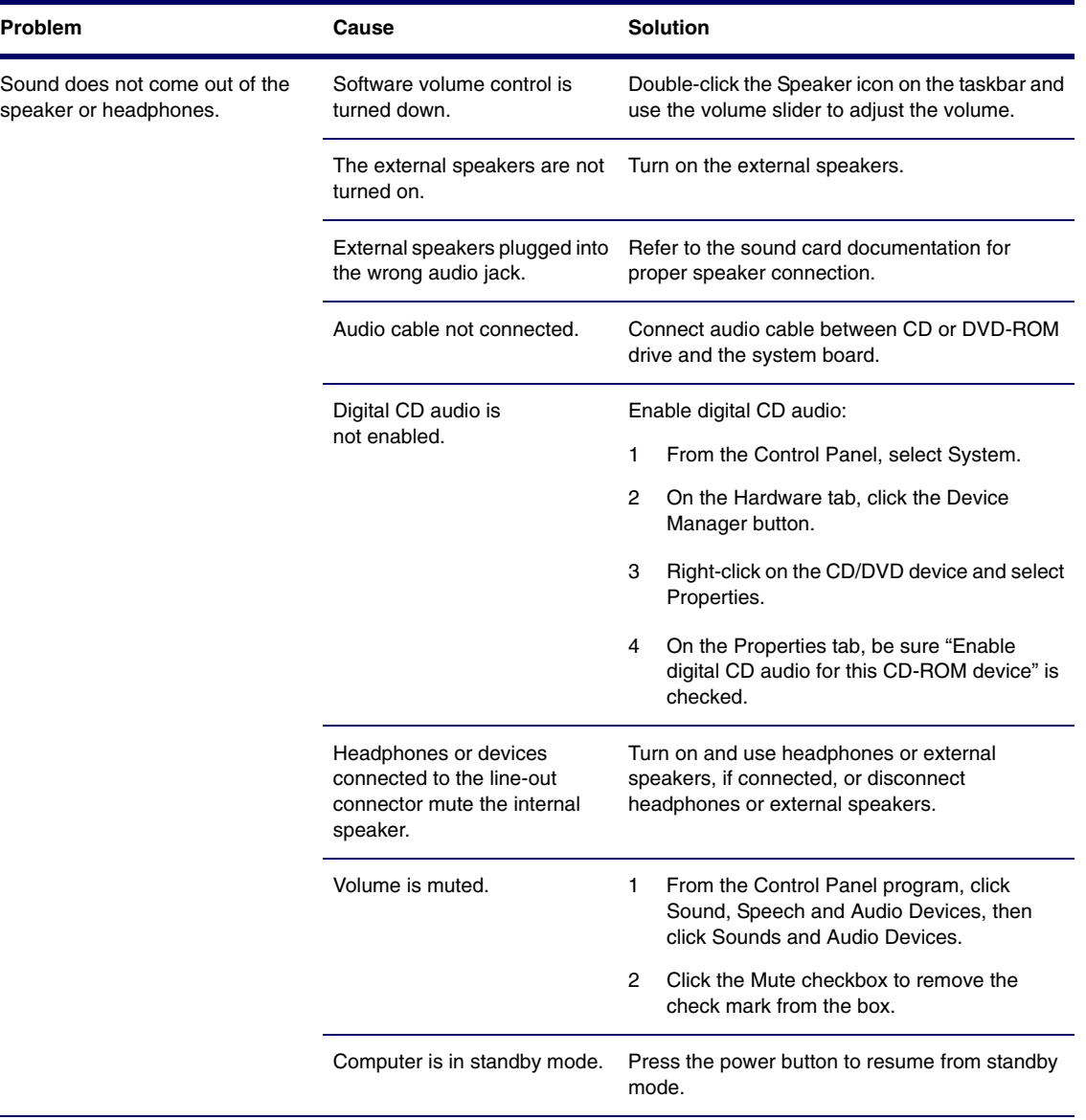

**CAUTION:** When attempting to resume from standby mode, do not hold down the power button for more than four seconds. Otherwise, the workstation will shut down and you will lose your data.

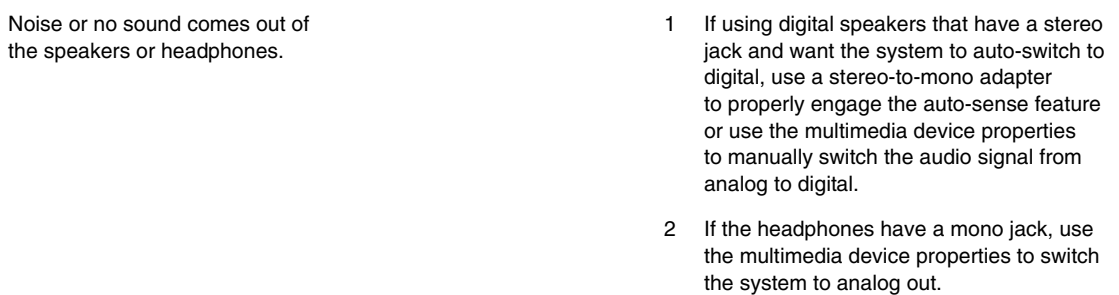

**NOTE:** If you set digital as the Output Mode, the internal speaker and external analog speakers will no longer output audio until you switch back to an auto-sense or analog mode.

If you set analog as the Output Mode, external digital speakers will not function until you change the output mode back to an auto-sense or digital mode.

#### **Table 5-8** Solving Audio Problems (Continued)

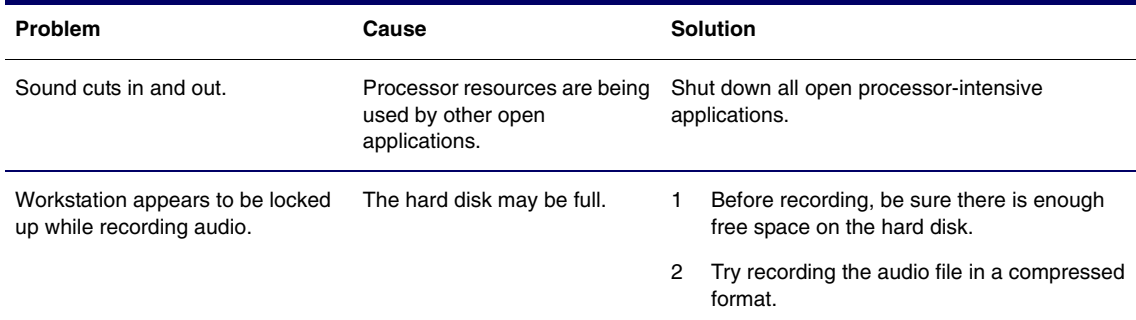

# **Solving Printer Problems**

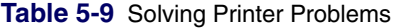

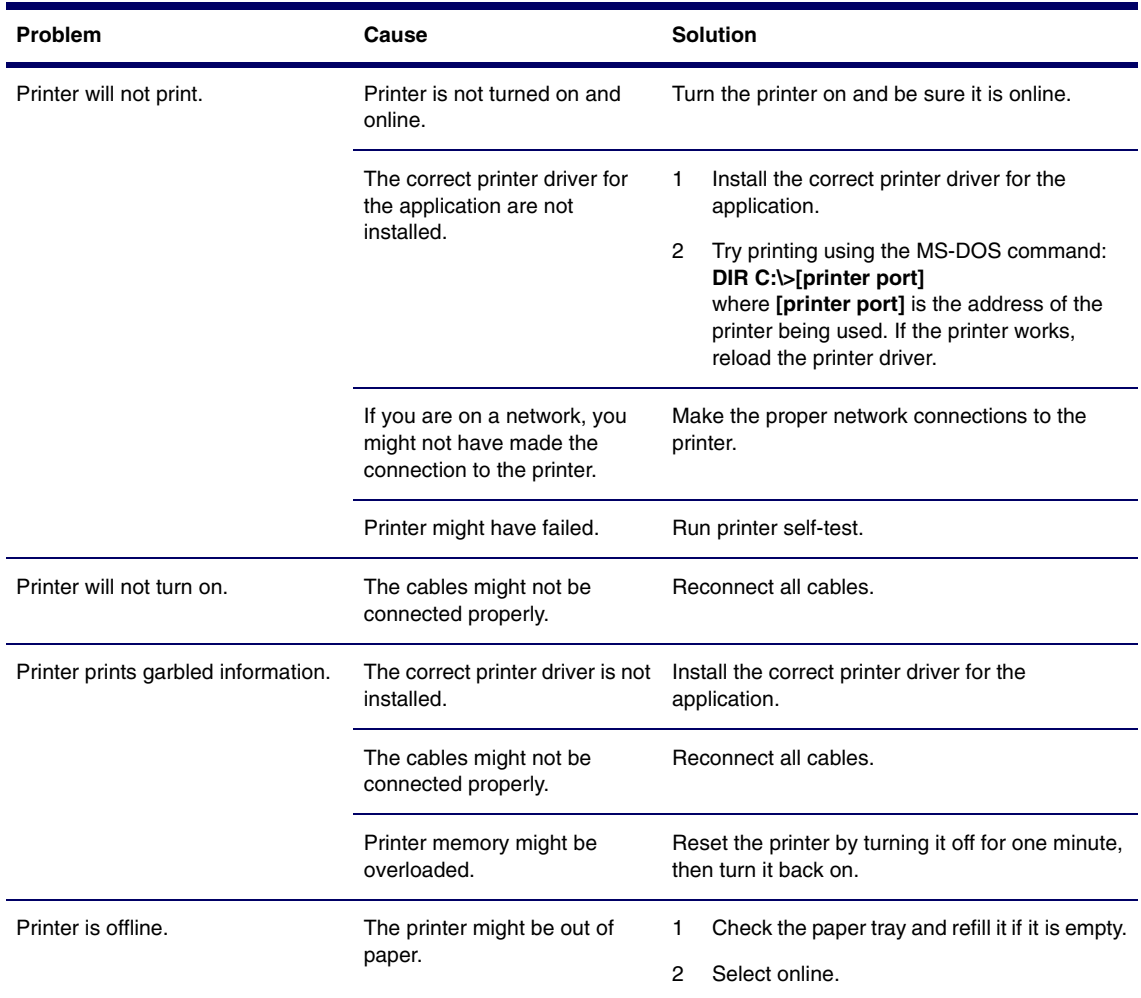

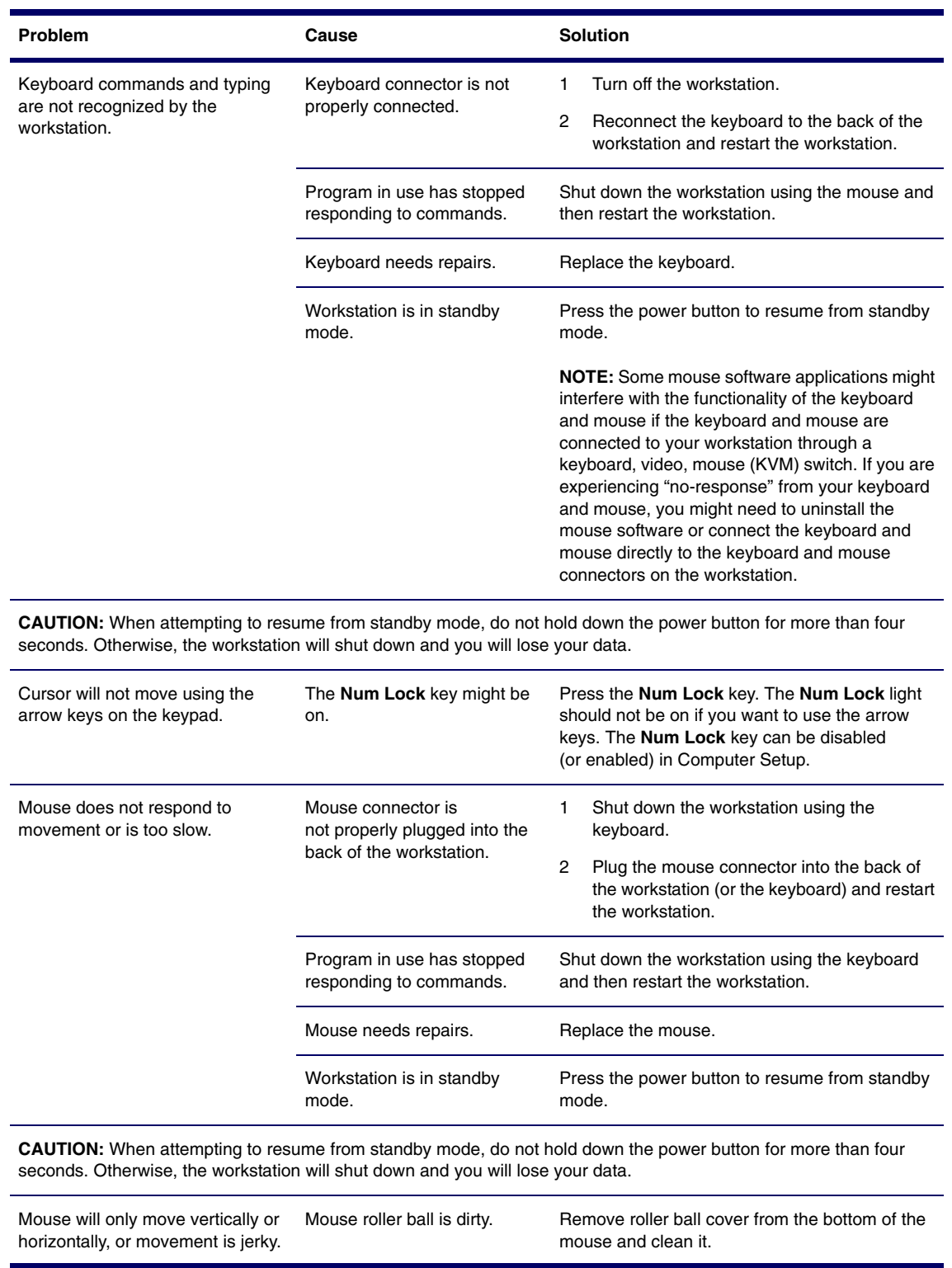

#### **Table 5-10** Solving Keyboard Problems

### **Solving Front Panel Component Problems**

If you are experiencing problems with one of the front panel ports, you might be able to try your device in the corresponding port on the back side of the computer. If this does not fix the problem, or you must use the front panel ports, continue troubleshooting.

Some problems in this section are also discussed in other troubleshooting suggestions in this chapter.

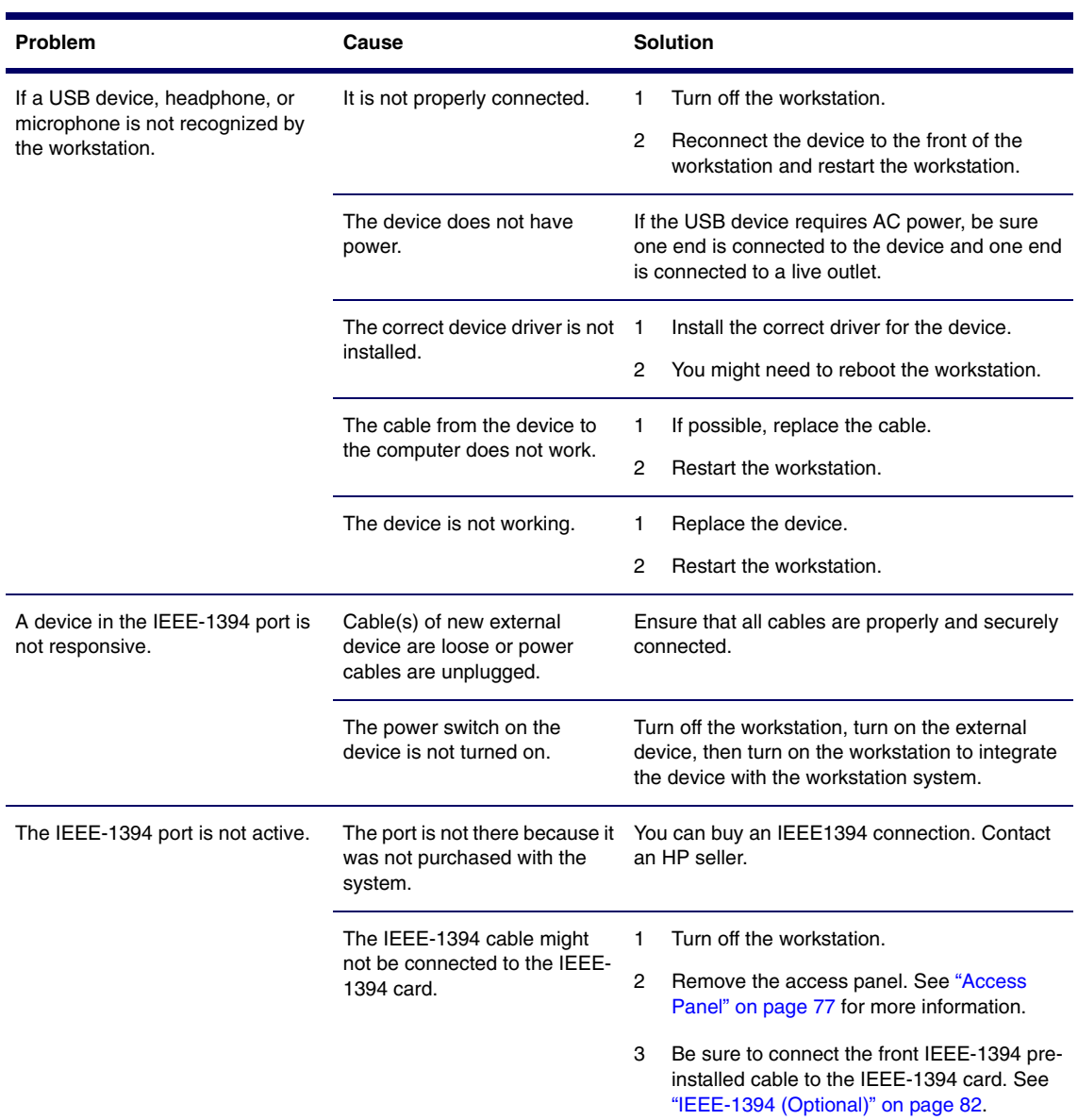

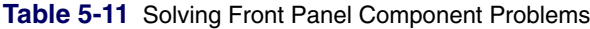

### **Solving Hardware Installation Problems**

You might need to reconfigure the workstation when you add or remove hardware, such as an additional diskette drive. If you install a Plug 'n Play device, Windows 2000 and Windows XP automatically recognize the device and configure the workstation. If you install a non-Plug 'n Play device, you must reconfigure the workstation after completing installation of the new hardware. In Windows 2000, select the Add New Hardware icon in the Control Panel (for Windows XP, use the Add Hardware Wizard) and follow the instructions that appear on the screen.

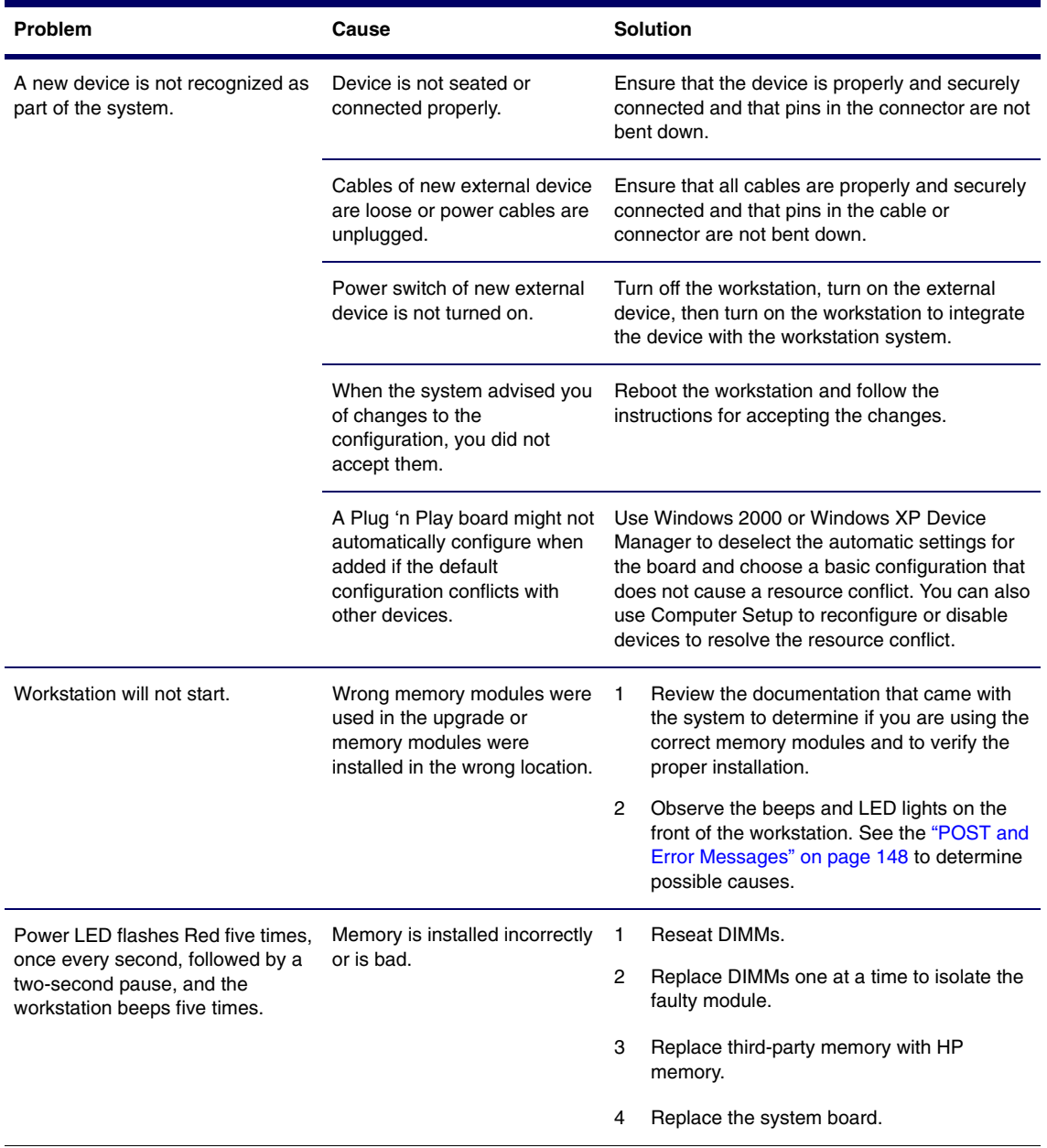

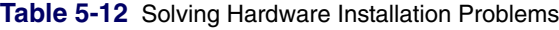

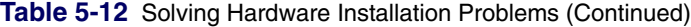

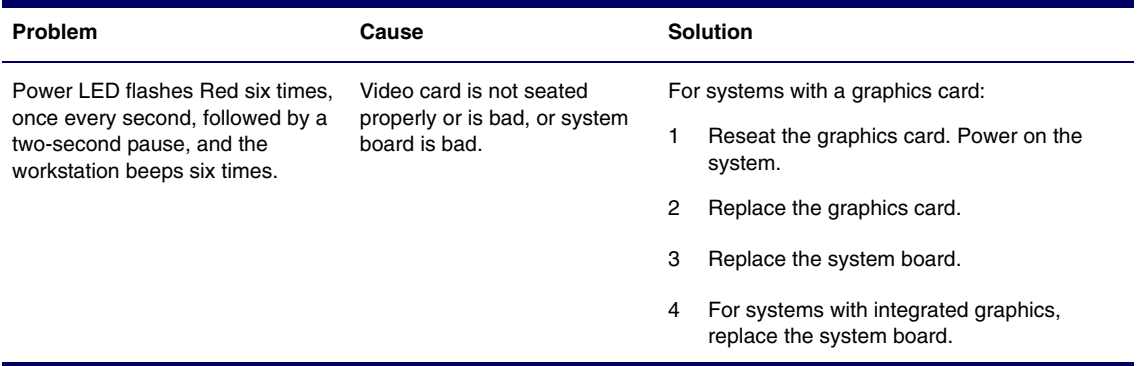

## **Solving Network Problems**

These guidelines do not discuss the process of debugging the network cabling.

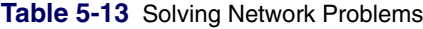

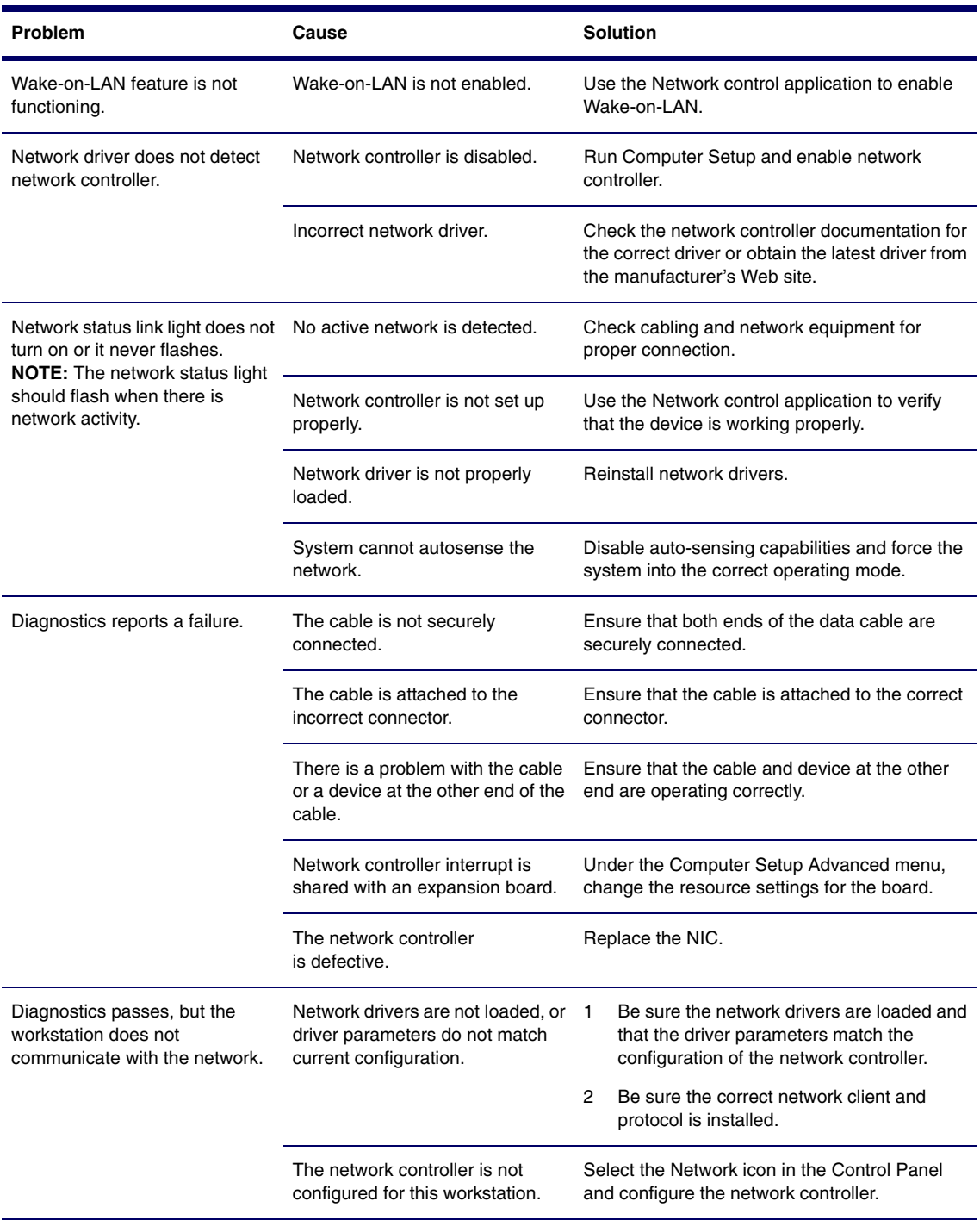

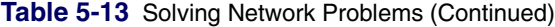

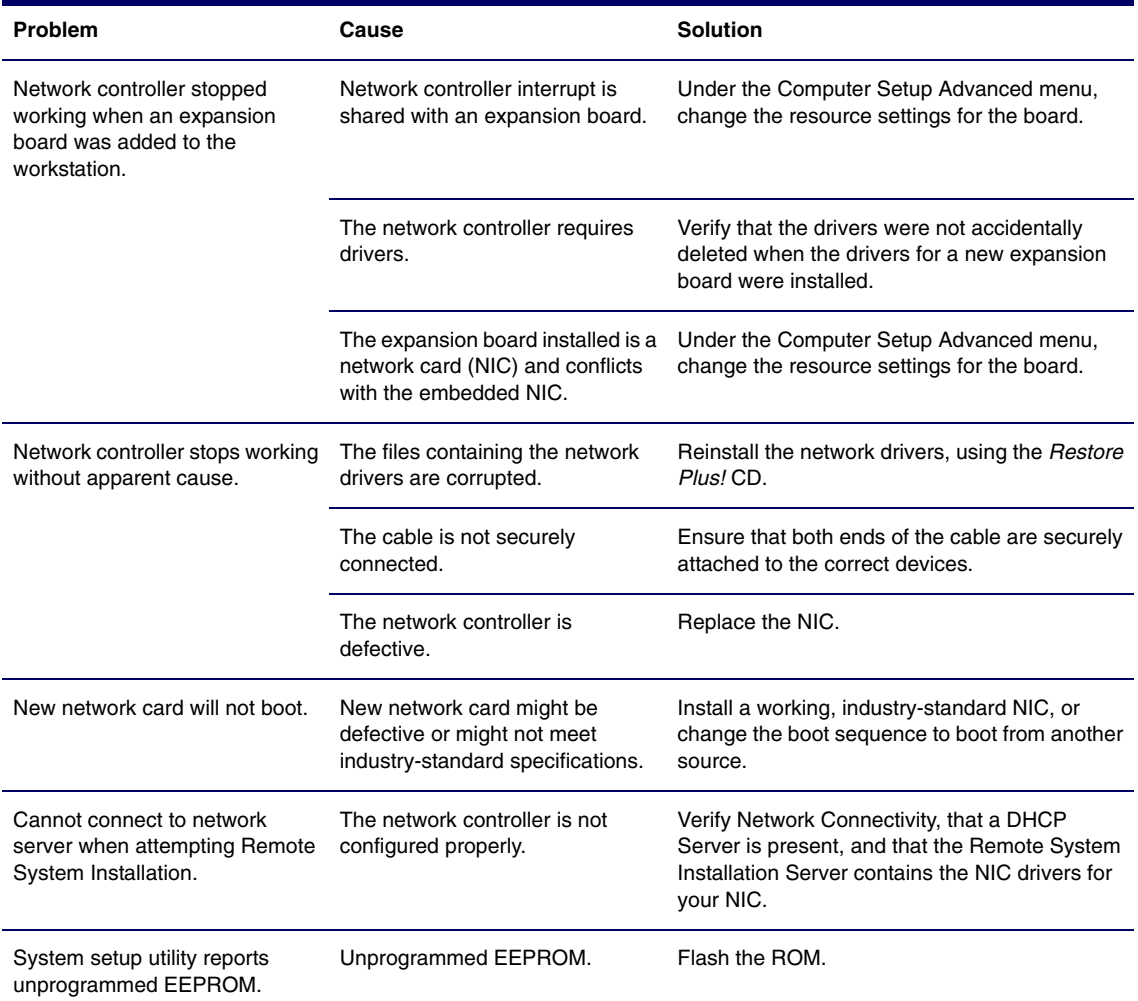

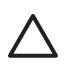

**CAUTION** For those systems that support ECC memory, HP does not support mixing ECC and non-ECC memory. Otherwise, the system will not boot the operating system.

#### **Table 5-14** Solving Memory Problems

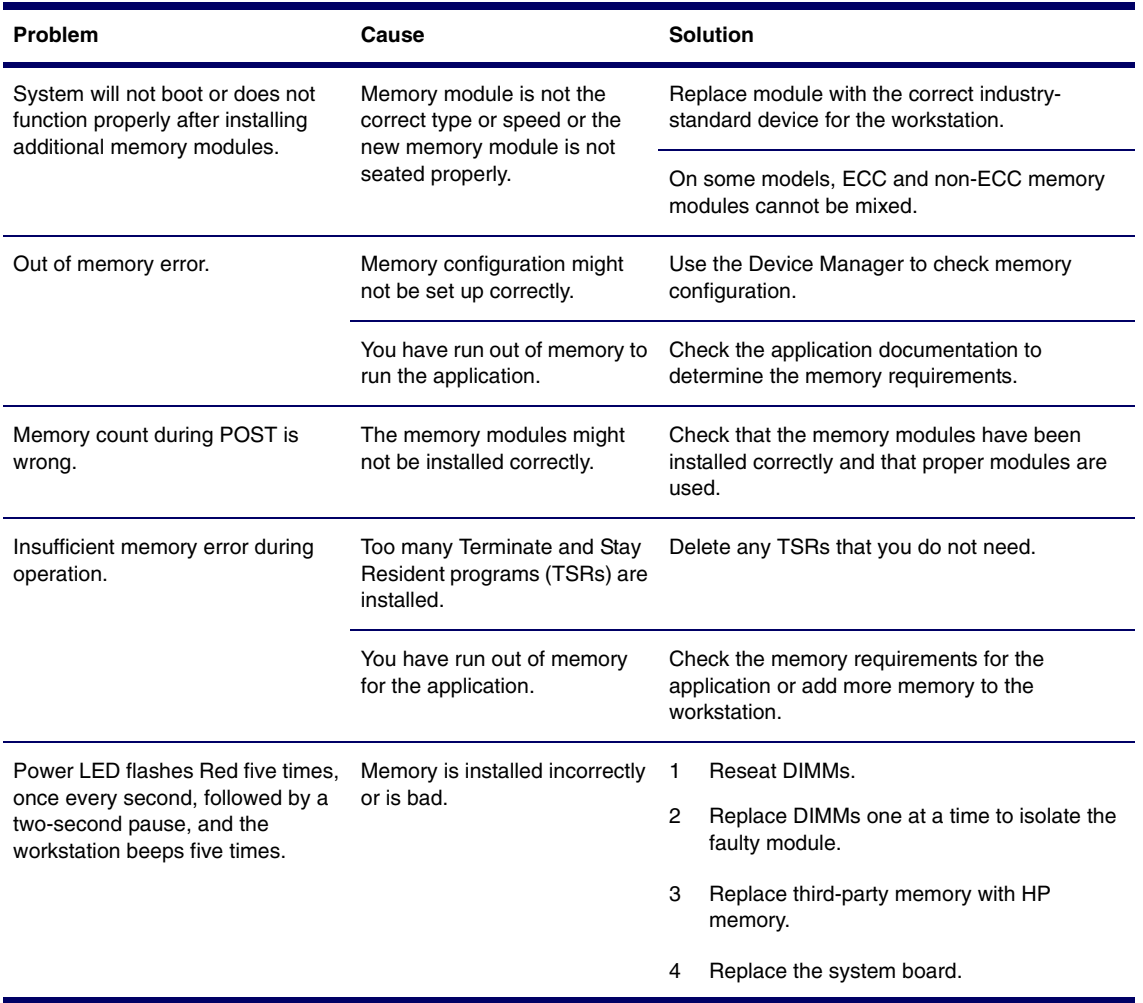

## **Solving Processor Problems**

#### **Table 5-15** Solving Processor Problems

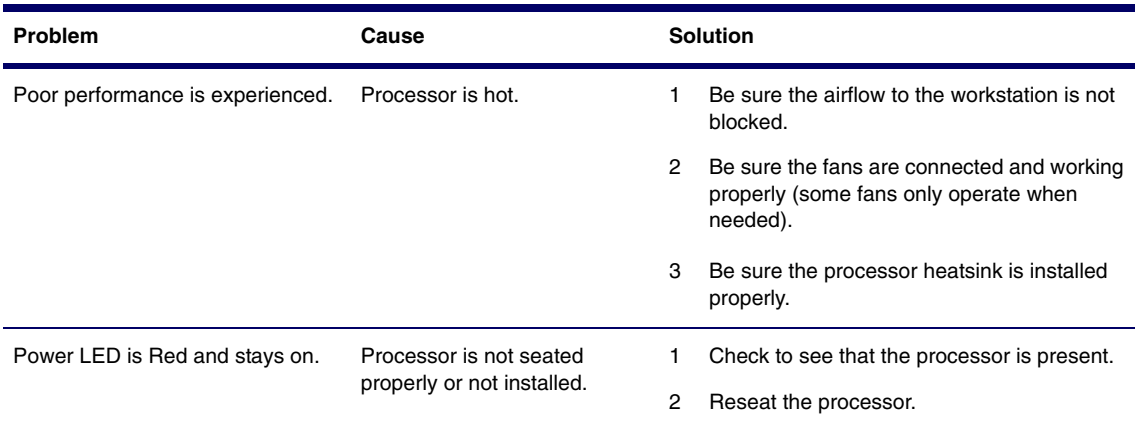

## **Solving CD-ROM and DVD Problems**

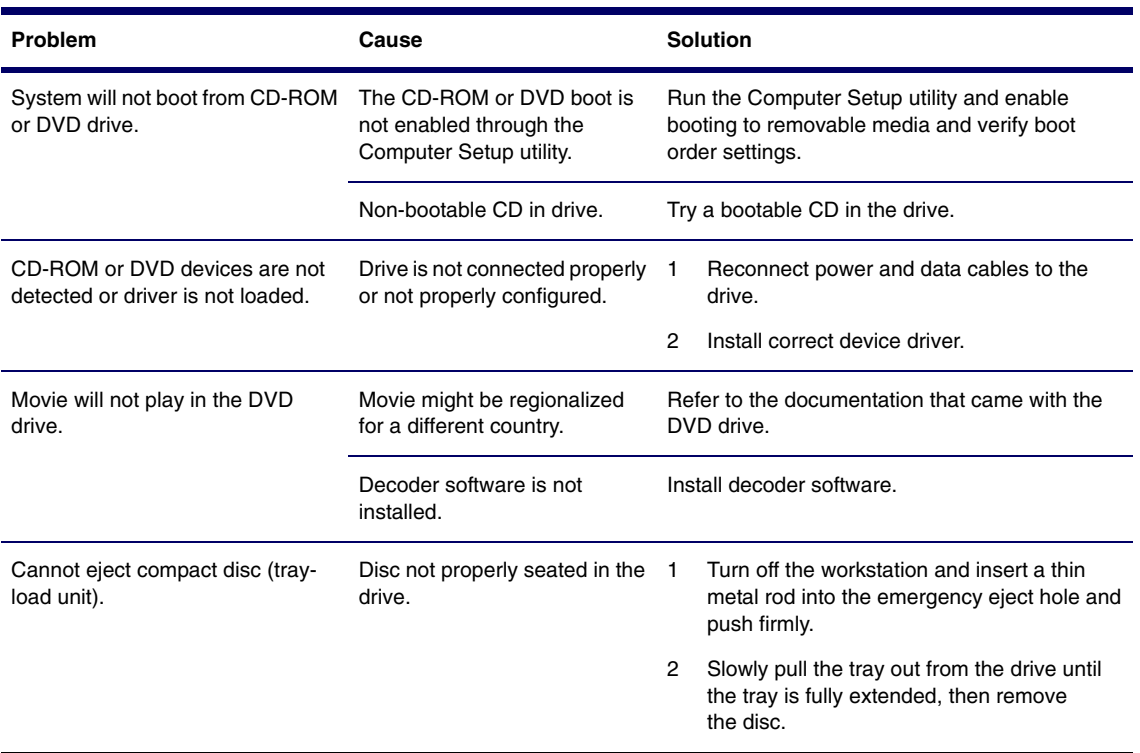

**Table 5-16** Solving CD-ROM and DVD Problems

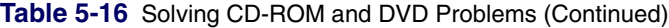

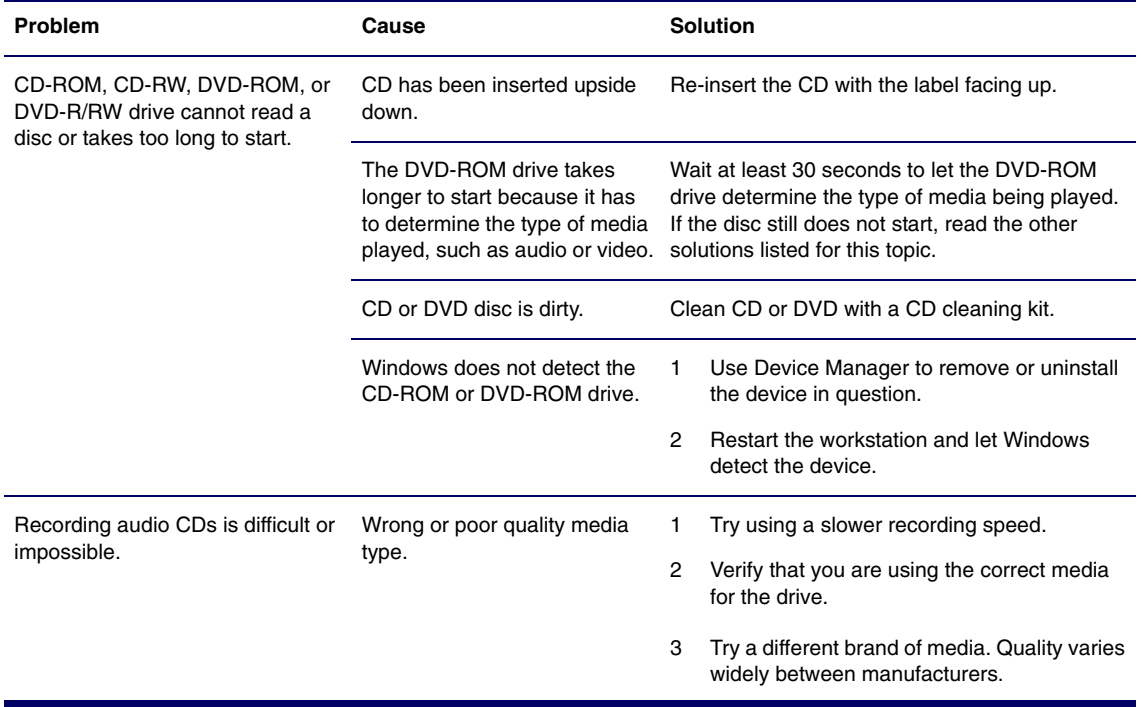

## **Solving Internet Access Problems**

**Table 5-17** Solving Internet Access Problems

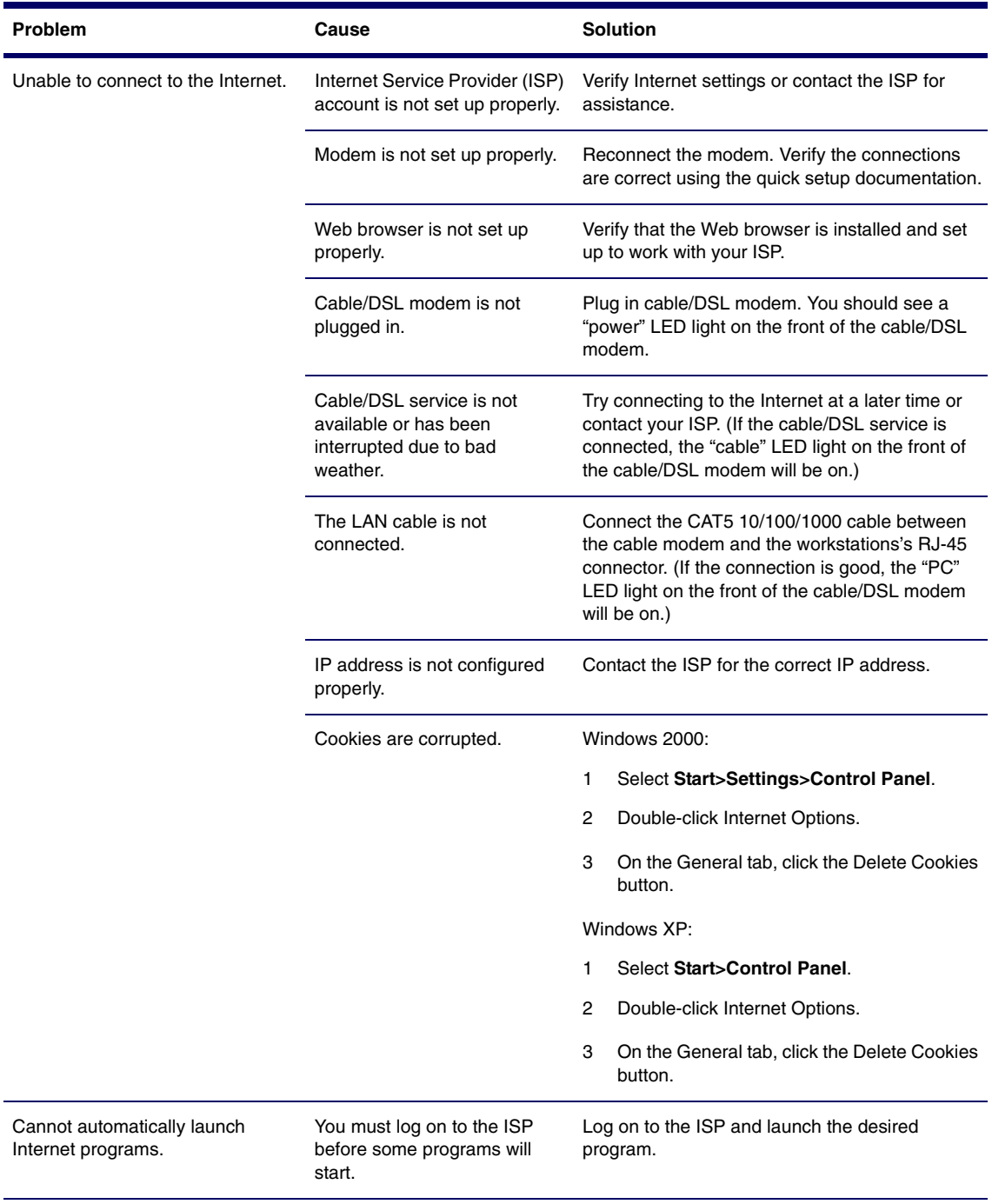

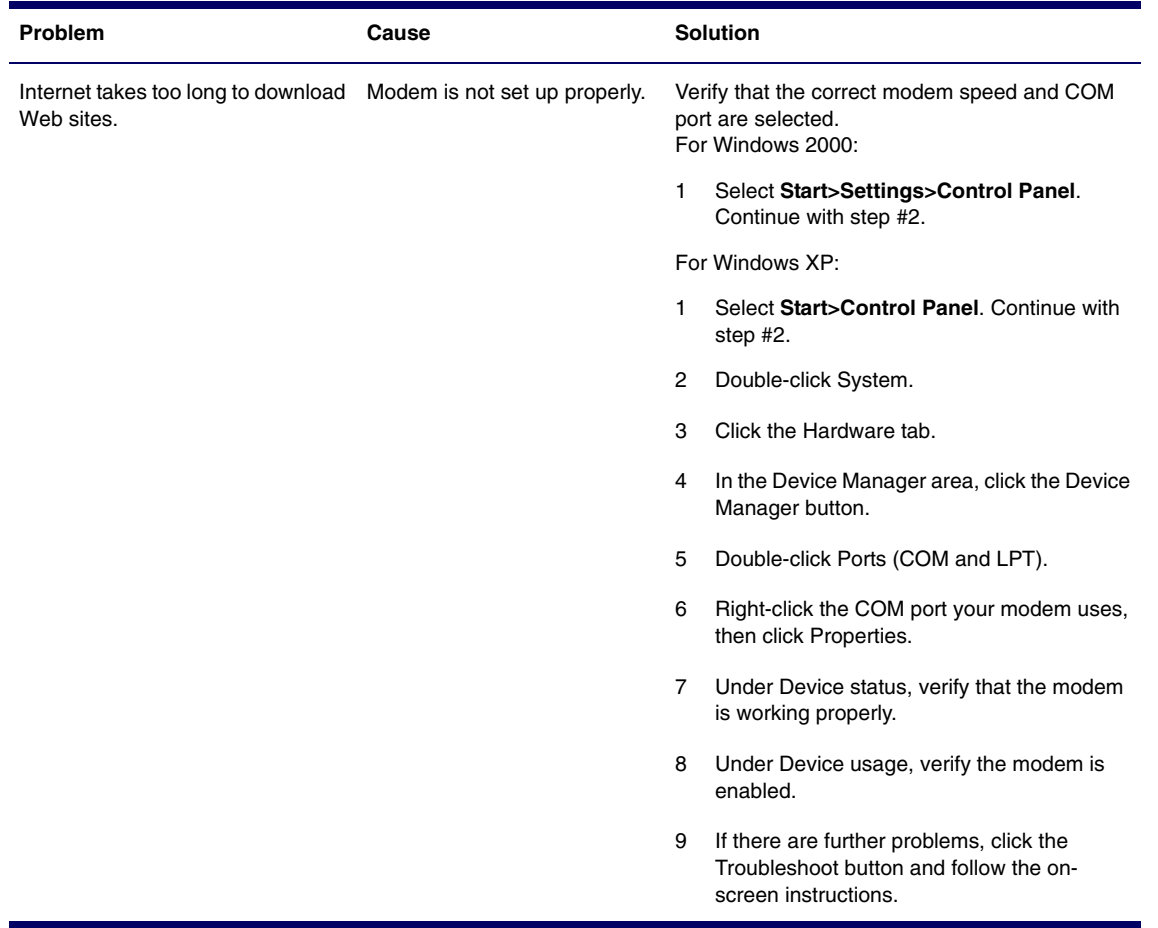

### **Table 5-17** Solving Internet Access Problems (Continued)

# <span id="page-33-0"></span>**POST and Error Messages**

POST is a series of diagnostic tests that runs automatically when the system is turned on. An audible and visual message occurs if the POST encounters a problem. POST checks the following items to ensure that the workstation system is functioning properly:

- Keyboard
- **Memory modules**
- **Diskette drives**
- All SATA, IDE and SCSI mass storage devices
- **Processors**
- Controllers

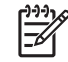

**NOTE** If the Power-On Password is set, a key icon appears on the screen while POST is running. You must enter the password before continuing.

#### **Table 5-18** POST Error Messages

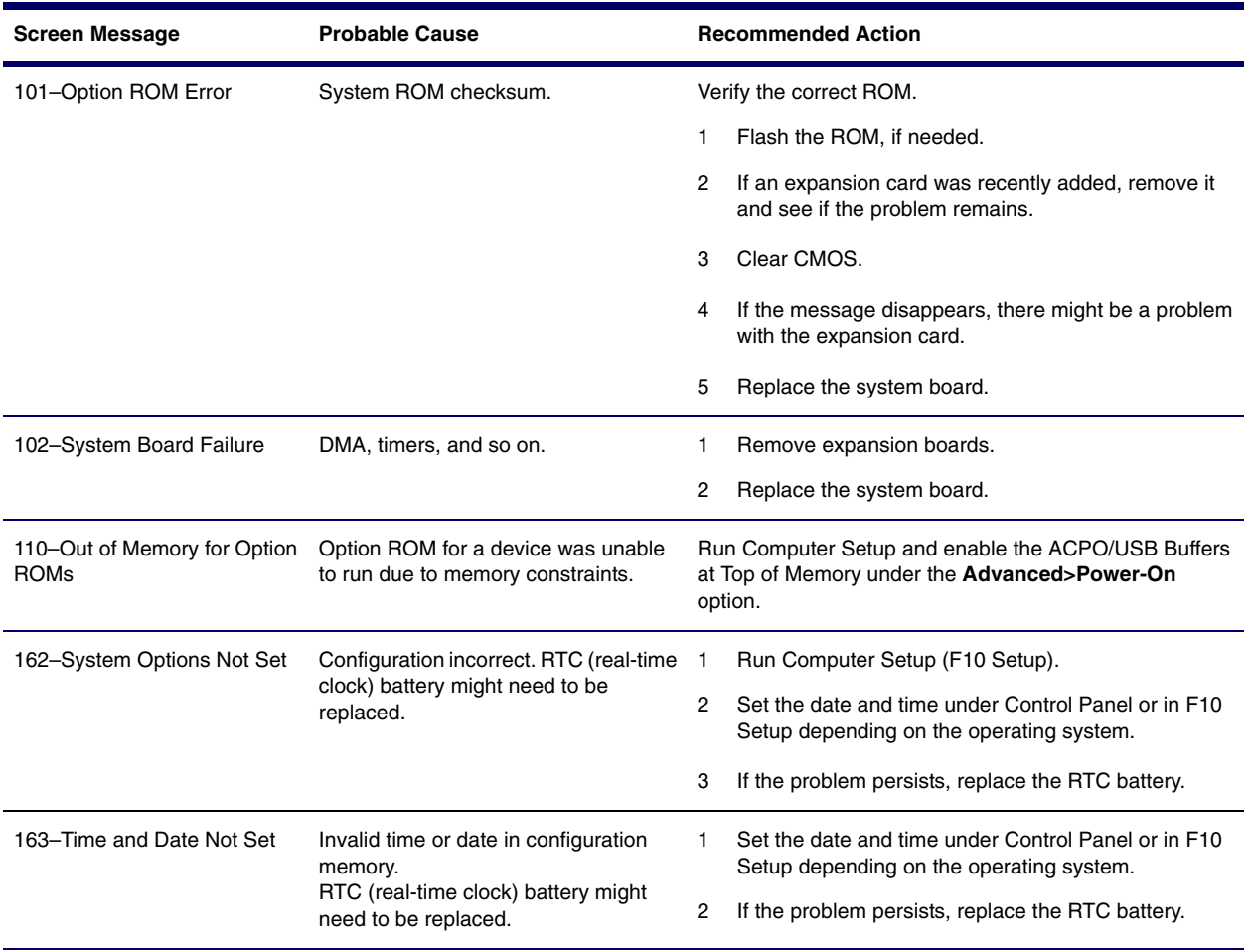

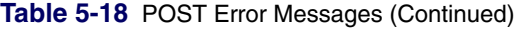

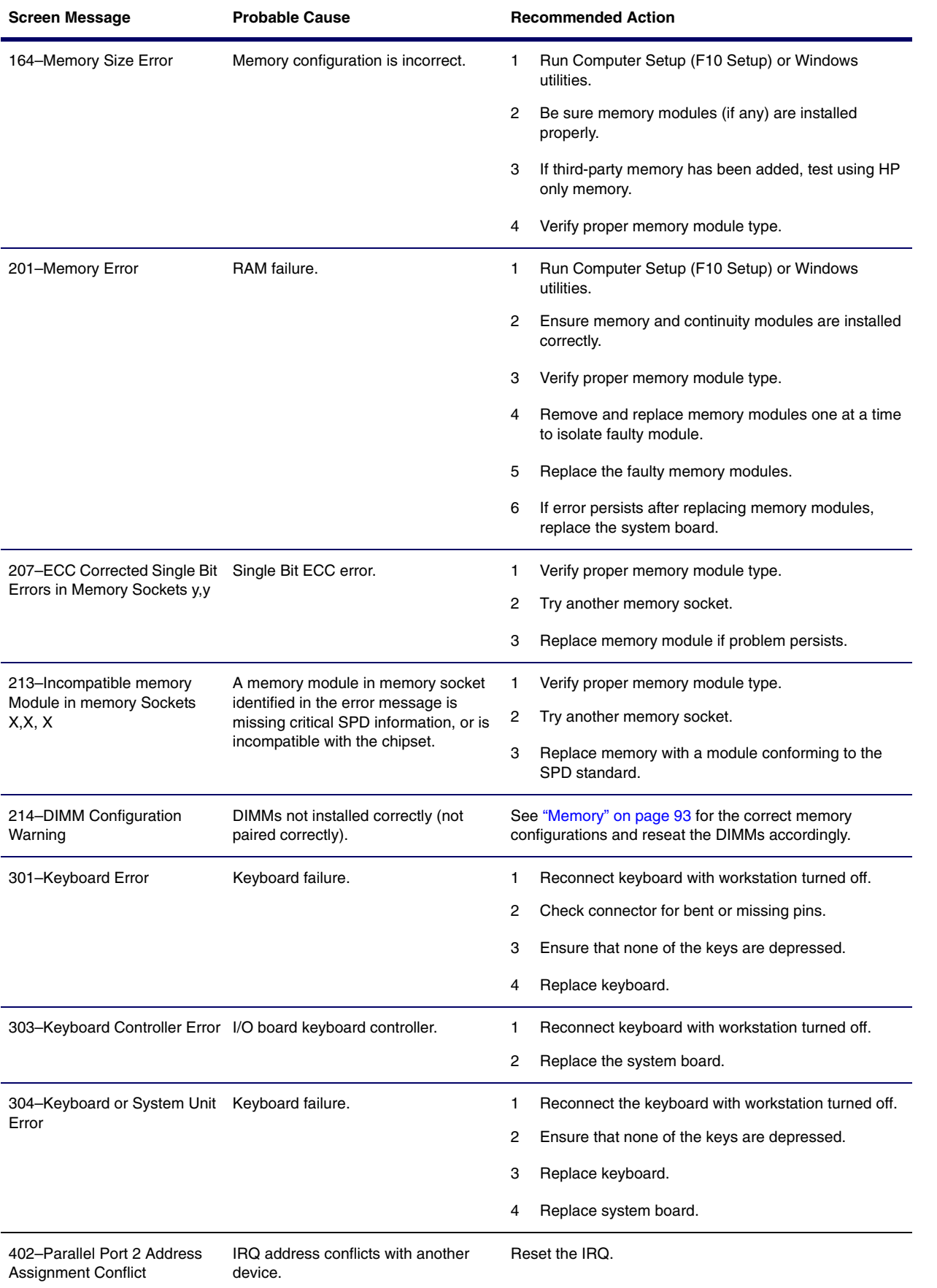

### **Table 5-18** POST Error Messages (Continued)

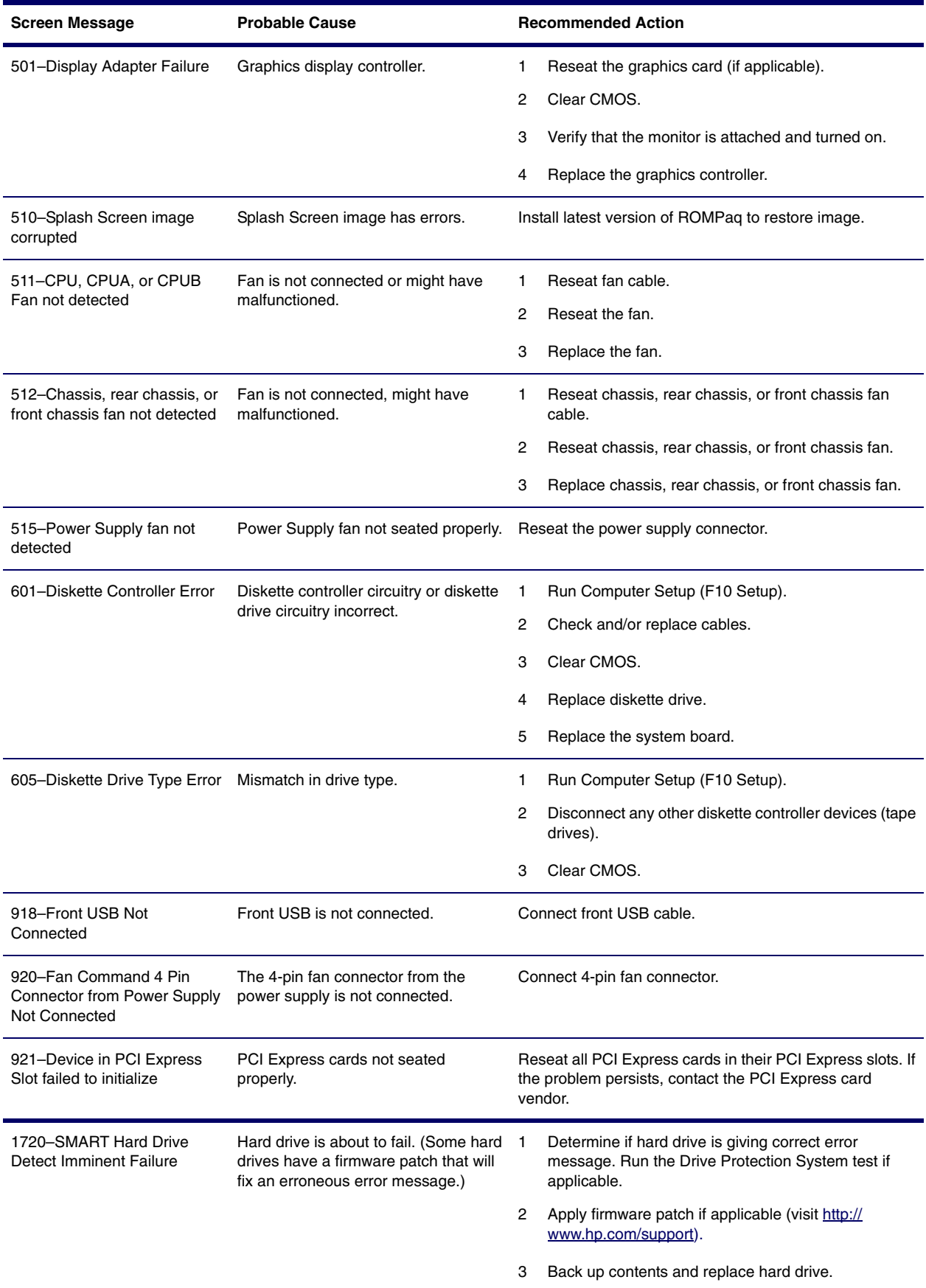

### **Table 5-18** POST Error Messages (Continued)

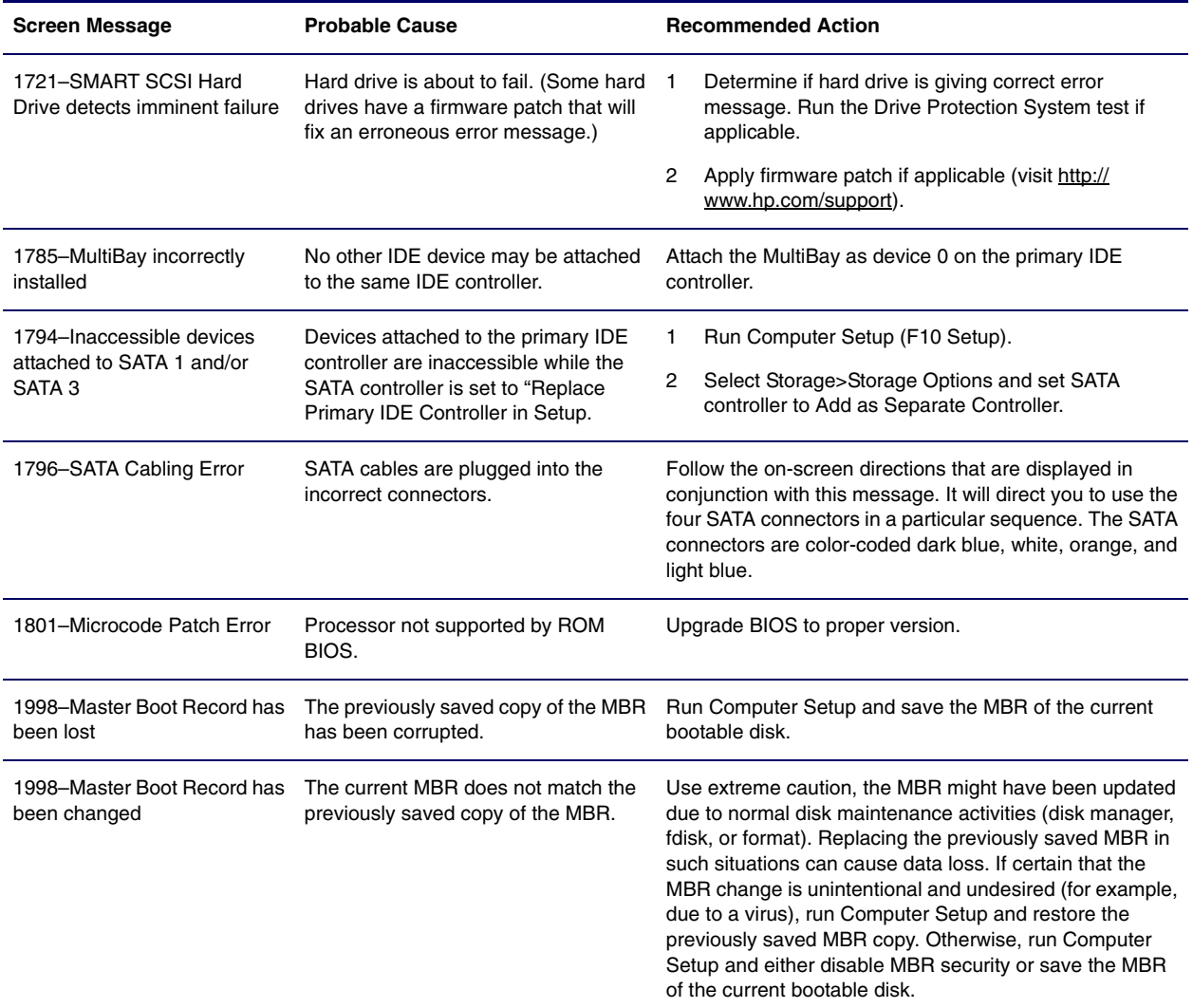